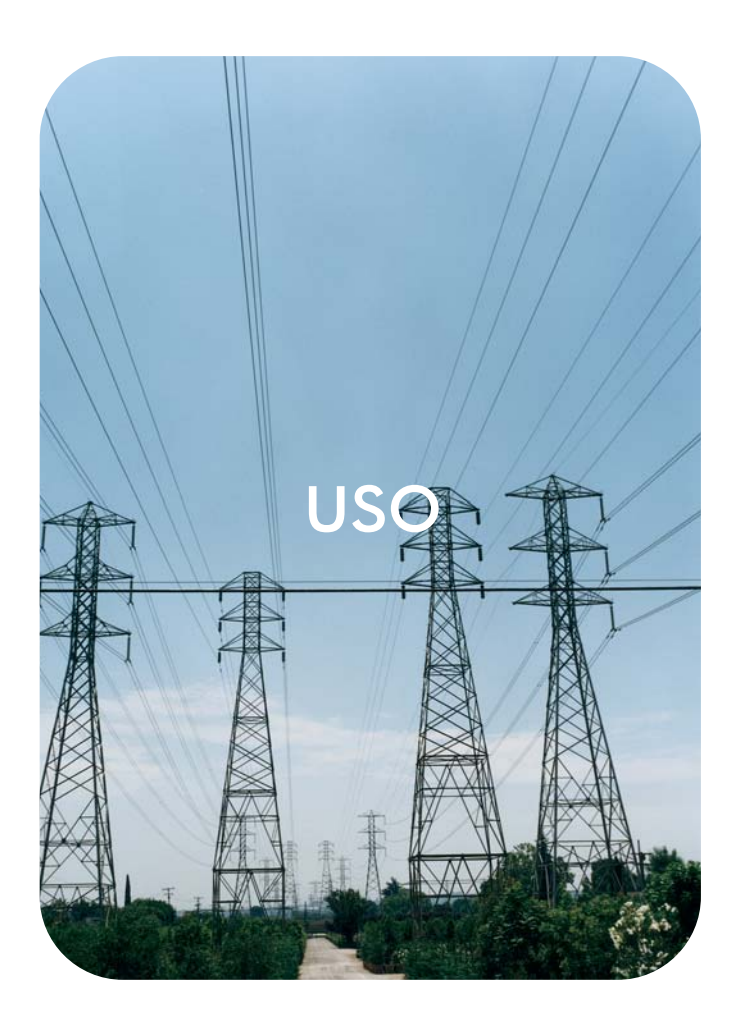

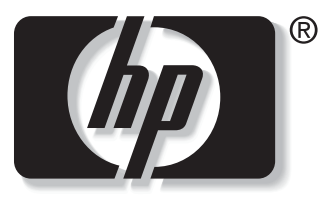

n v e n t  $\mathbf{i}$ 

## **hp** embedded web server **hp** LaserJet 9050

**HP Embedded Web Server**

**Guia do usuário**

#### **Copyright**

© 2004 Copyright Hewlett-Packard Development Company, L.P.

A reprodução, adaptação ou tradução sem permissão prévia por escrito é proibida, exceto quando permitido sob as leis de direitos autorais.

As informações contidas aqui estão sujeitas a alterações sem aviso prévio.

As únicas garantias para produtos e serviços HP estão descritas nas declarações de garantia expressa que acompanham tais produtos e serviços. Nenhuma informação contida aqui deve ser interpretada como parte de uma garantia adicional. A HP não se responsabiliza por erros ou omissões técnicas ou editoriais aqui contidas.

EWS v. 8.0

Edition 1, 6/2004

#### **Créditos de marcas comerciais**

Adobe® e PostScript® são marcas registradas da Adobe Systems Incorporated.

Microsoft® e Windows® são marcas registradas da Microsoft Corp. nos EUA.

# Sumário

### **[1 Visão geral](#page-6-0)**

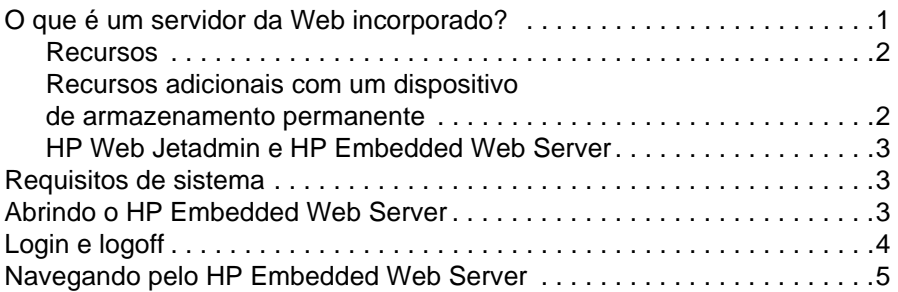

#### **[2 Exibindo o status do produto nas telas](#page-12-0)  da guia Informações**

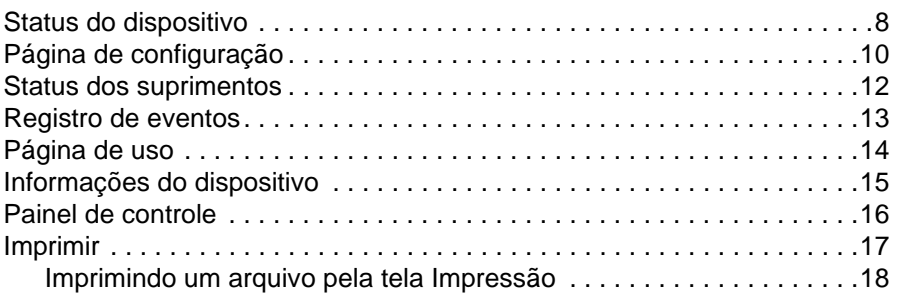

### **[3 Configurando o produto nas telas Configurações](#page-24-0)**

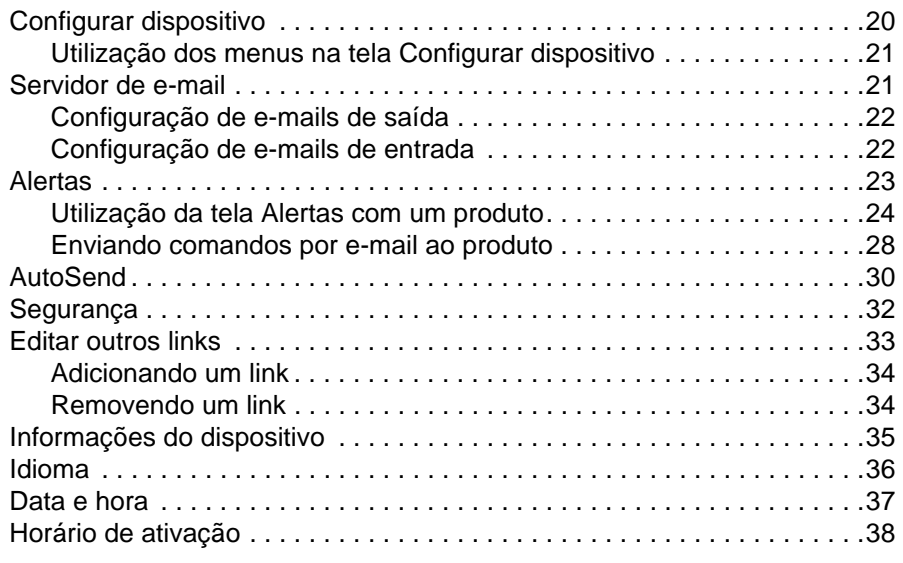

### **[4 Gerenciando a operação da rede nas telas da guia Rede](#page-44-0)**

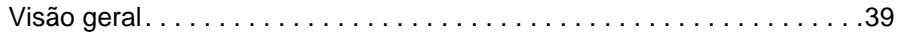

## **[5 Usando Outros links como um recurso](#page-46-0)**

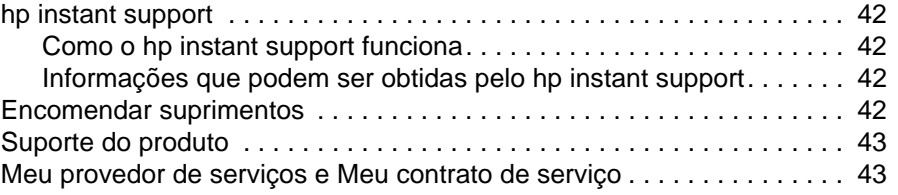

**[Índice](#page-50-0)**

## <span id="page-6-0"></span>Visão geral

## <span id="page-6-4"></span><span id="page-6-3"></span><span id="page-6-1"></span>**O que é um servidor da Web incorporado?**

Um servidor da Web fornece um ambiente em que programas da Web podem ser executados; exatamente como ocorre em um sistema operacional, como o Microsoft® Windows®, no qual os programas podem ser executados. Um navegador da Web, como o Microsoft Internet Explorer, Apple Safari ou Mozilla, pode mostrar o conteúdo de um servidor da Web.

Um servidor da Web incorporado (Embedded Web Server, EWS) reside em um produto de hardware (como uma impressora) ou no firmware, e não em um software carregado em um servidor de rede.

A vantagem de um servidor da Web incorporado é que ele oferece uma interface com o produto que qualquer usuário com um computador conectado em rede e um navegador da Web padrão pode abrir e usar. Não é preciso instalar nem configurar um software especial.

<span id="page-6-2"></span>Com o HP Embedded Web Server, é possível exibir informações de status do produto, alterar configurações e gerenciar o produto em seu computador.

**Nota** Neste guia, os termos "produto" e "dispositivo" são usados de forma indistinta. Quando produtos ou dispositivos são tratados nesse guia, as informações pertencem às impressoras HP LaserJet, a menos que indicado de outra forma. Para obter informações específicas sobre os recursos suportados por sua impressora, consulte a documentação fornecida com o produto.

## <span id="page-7-4"></span><span id="page-7-3"></span><span id="page-7-0"></span>**Recursos**

Você pode usar o HP Embedded Web Server para exibir o status do produto e da rede e para gerenciar funções de impressão no computador, em vez do painel de controle do produto. Com o HP Embedded Web Server, você pode realizar as seguintes tarefas:

- Exibir mensagens do painel de controle e informações de status do produto.
- Determinar a vida útil restante de todos os suprimentos e configurar informações específicas sobre encomendas de suprimentos.
- Obter acesso à página de assistência técnica do produto.
- Obter acesso a assistência específica para eventos recentes do produto.
- Adicionar ou personalizar links para outros sites da Web.
- Exibir e modificar a configuração do produto, como configurações de bandeja.
- Exibir e alterar as configurações de rede.
- Exibir e imprimir páginas de informações, como a Página de configuração.
- Receber alertas sobre eventos do produto, como quando o produto está com poucos suprimentos, por e-mail.
- Selecionar o idioma em que as telas do HP Embedded Web Server serão apresentadas.
- Imprimir em um produto da HP sem que precise instalar o seu driver de impressão.
- Preservar energia, programando os períodos de inatividade do produto; de modo que o produto entre em modo de inatividade após estar ocioso por algum tempo.
- Programar horários de atividade para cada dia, de modo que o produto tenha terminado de inicializar e calibrar quando tiver que ser usado.
- Enviar informações de uso de suprimentos e de configuração do produto periodicamente ao seu provedor de serviços.

## <span id="page-7-2"></span><span id="page-7-1"></span>**Recursos adicionais com um dispositivo de armazenamento permanente**

Se você possuir um dispositivo de armazenamento permanente instalado em seu produto, como um disco rígido, poderá exibir, configurar e manter informações adicionais.

- **Alertas**. Configure quatro listas de destino diferentes, com até 20 destinatários em cada. (Sem o dispositivo de armazenamento permanente, você só pode enviar alertas a quatro endereços de e-mail.)
- **Outros links**. Acrescente até cinco links adicionais aos sites da Web de sua preferência. (Sem o armazenamento extra, apenas um link adicional pode ser acrescentado.)

Um disco rígido pode ter sido instalado em seu produto, dependendo do modelo. Se não houver um disco rígido no produto, você poderá solicitar um. Para obter mais informações, consulte o guia do usuário fornecido com o produto, ou visite:

[http://www.hp.com/country/us/eng/othercountriesbuy.htm.](http://www.hp.com/country/us/eng/othercountriesbuy.htm)

## <span id="page-8-5"></span><span id="page-8-0"></span>**HP Web Jetadmin e HP Embedded Web Server**

HP Web Jetadmin é uma ferramenta de gerenciamento de sistemas baseada na Web que pode ser usada com um navegador da Web. O HP Embedded Web Server e o HP Web Jetadmin trabalham juntos para atender a todas as suas necessidades de gerenciamento de produtos. Você pode usar o software para instalar e gerenciar, efetivamente, produtos em rede. Administradores de rede podem gerenciar produtos em rede remotamente, de praticamente qualquer lugar.

O HP Embedded Web Server fornece uma solução simples e fácil de usar para o gerenciamento individualizado de produtos em ambientes com um número limitado de produtos. No entanto, em ambientes com vários produtos, você poderá usar o HP Web Jetadmin para gerenciar grupos de produtos. Com o HP Web Jetadmin é possível detectar, gerenciar e configurar vários produtos simultaneamente.

<span id="page-8-7"></span>O HP Web Jetadmin está disponível pela assistência on-line da HP [\(http://www.hp.com/go/webjetadmin](http://www.hp.com/go/webjetadmin)).

## <span id="page-8-1"></span>**Requisitos de sistema**

<span id="page-8-6"></span><span id="page-8-4"></span>Para utilizar o HP Embedded Web Server, você deverá ter os seguintes componentes:

- Um navegador da Web suportado. Navegadores da Web suportados pelo EWS incluem, entre outros, o seguinte:
	- Konqueror 3.0 ou posterior
	- Microsoft Internet Explorer 6.0 ou posterior
	- Mozilla 1.0 (e derivados do Mozilla)
	- Netscape Navigator 6.2 ou posterior
	- Opera 7.0 ou posterior
	- Safari 1.0 ou posterior
- Uma conexão de rede baseada em protocolo de controle de transmissão/protocolo de Internet (TCP/IP).
- <span id="page-8-3"></span>● Um servidor de impressão HP Jetdirect (incorporado ou do tipo entrada/saída aperfeiçoada [EIO]) instalado no produto.

## <span id="page-8-2"></span>**Abrindo o HP Embedded Web Server**

Empregue o seguinte procedimento para abrir o HP Embedded Web Server. **Nota** Não é possível ver as telas do HP Embedded Web Server de fora de um firewall. **1** Abra um navegador da Web suportado. **2** No campo **Endereço** ou **Ir para**, digite o endereço IP (Protocolo de internet) atribuído ao produto (por exemplo, http://192.168.1.1) ou o nome do host (por exemplo, npi[XXXXXX] ou um nome do host configurado como http://www.[your\_server].com). Se não souber o endereço IP do produto, é possível encontrá-lo na Página de configuração. Consulte o guia do usuário fornecido com o produto para ver como imprimir uma página de configuração pelo painel de controle.

## <span id="page-9-1"></span><span id="page-9-0"></span>**Login e logoff**

<span id="page-9-2"></span>O HP Embedded Web Server (EWS) tem telas que podem ser usadas para ver informações do produto e alterar opções de configuração. As telas que aparecem, e suas configurações, variam de acordo com o modo como você obtém acesso ao EWS: como um usuário, um administrador de tecnologia da informação (TI) ou um provedor de serviços. Essas senhas podem ser personalizadas por um administrador de TI ou um provedor de serviços.

<span id="page-9-4"></span>Em um HP Embedded Web Server protegido por senha, somente a guia **Informações** está disponível para um usuário que não efetua login usando senha. Se nenhuma senha foi definida (que é o padrão), todas as guias estarão visíveis.

Se uma senha tiver sido definida, você deverá efetuar logon como administrador de TI ou um provedor de serviços para acessar as guias protegidas do HP Embedded Web Server (**Configurações** e **Rede**).

**Nota** Para obter informações sobre a alteração de senhas como um administrador de TI, consulte ["Segurança" na página 32](#page-37-1). Caso você seja um provedor de serviços, consulte o guia de serviços do produto.

#### **Para fazer login como um administrador**

Empregue o seguinte procedimento para efetuar login no HP EWS como um administrador.

**1** Após abrir o EWS, clique no link **Login** no canto superior direito da tela.

Será exibida a caixa de diálogo **Digitar senha de rede**, conforme mostrado na ilustração a seguir. A aparência da tela de login pode variar, dependendo do seu sistema operacional e do navegador.

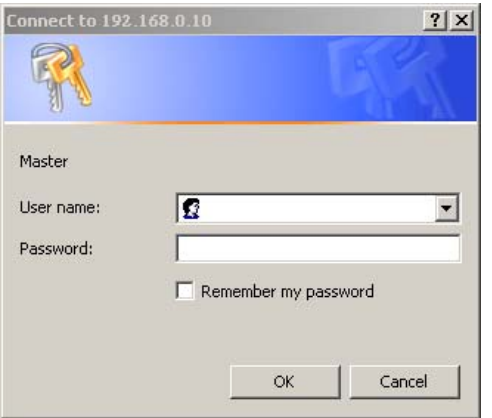

**2** Digite admin para o nome de usuário, digite sua senha e depois clique em **OK**.

#### <span id="page-9-3"></span>**Para fazer logoff como um administrador**

Empregue o seguinte procedimento para efetuar logoff.

- **1** Clique no link **Logoff**.
- **2** Para concluir o logoff, feche o navegador.

**CUIDADO** Se não fechar o navegador, a conexão ao produto EWS continua a ser executada e poderá apresentar riscos para a segurança.

## <span id="page-10-1"></span><span id="page-10-0"></span>**Navegando pelo HP Embedded Web Server**

<span id="page-10-4"></span>Para navegar pelas páginas do HP Embedded Web Server, clique em uma das guias (**Informações**, **Configurações e Rede**) e, em seguida, em um dos menus na barra de navegação localizada do lado esquerdo da tela.

A ilustração e a tabela a seguir fornecem informações sobre as telas do EWS.

**Nota** Dependendo dos recursos e configurações do produto que o administrador de TI estabeleceu, a aparência das telas do EWS poderá diferir das ilustrações deste guia do usuário.

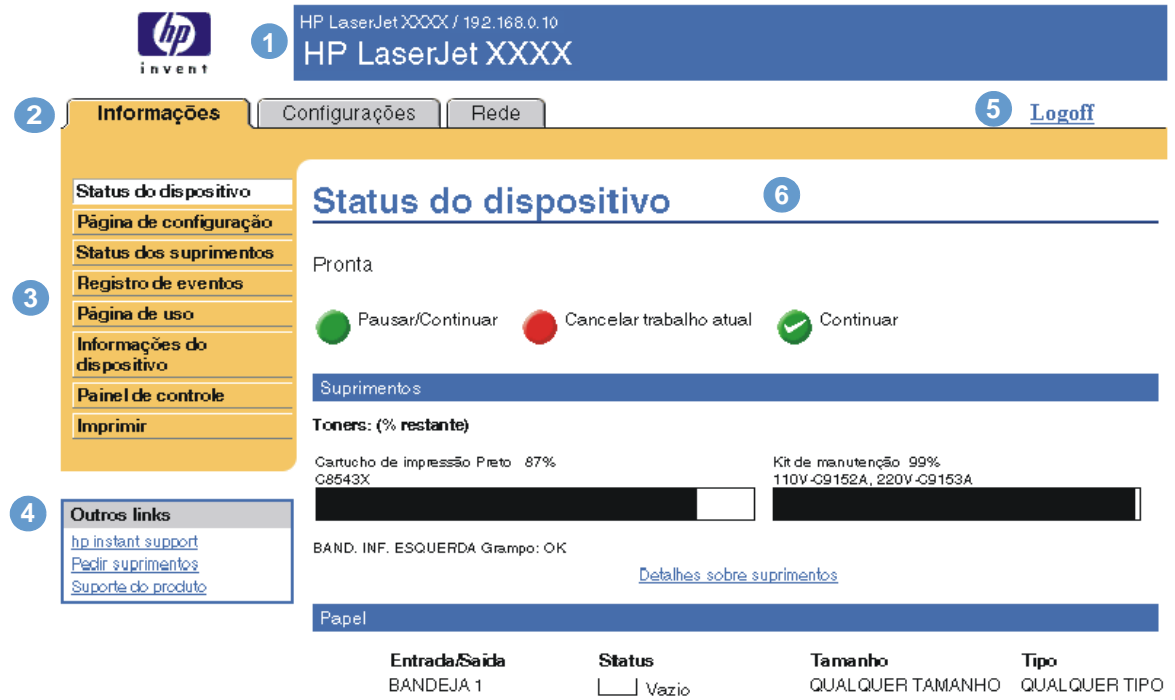

<span id="page-10-3"></span><span id="page-10-2"></span>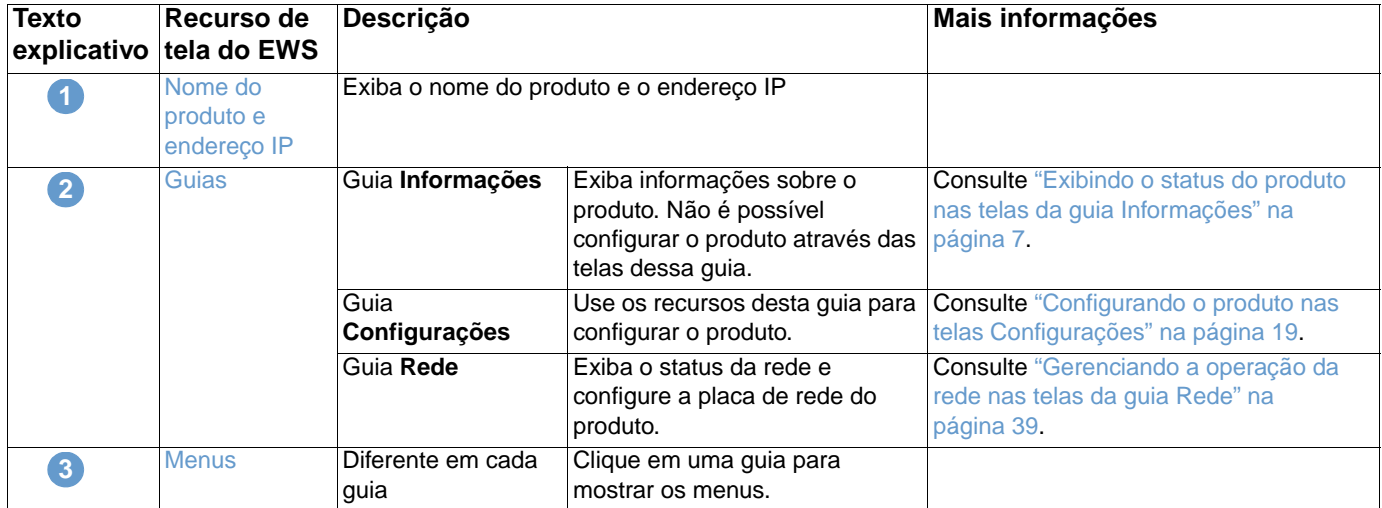

<span id="page-11-1"></span><span id="page-11-0"></span>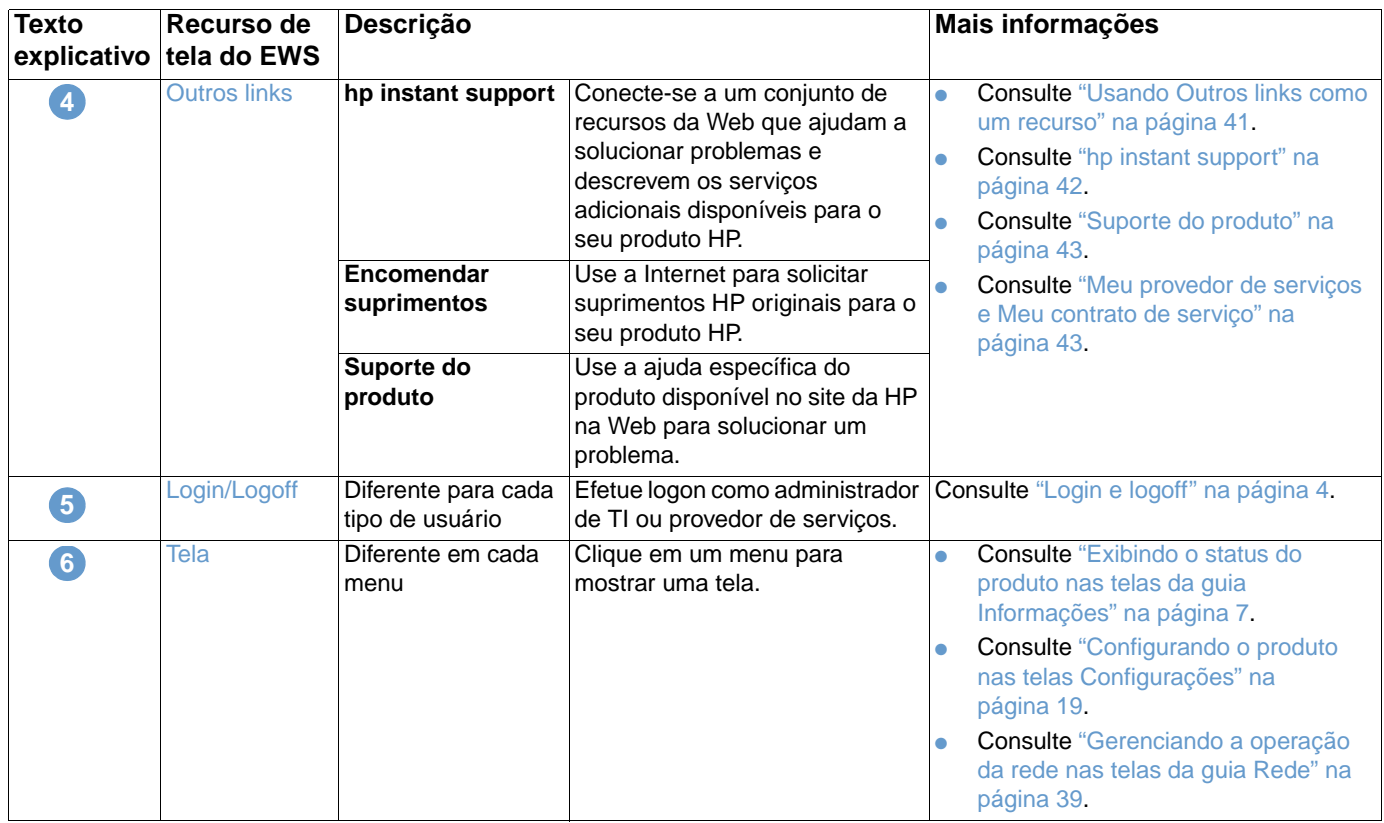

# <span id="page-12-1"></span><span id="page-12-0"></span>2 Exibindo o status do produto<br>nas telas da guia Informações nas telas da guia Informações

<span id="page-12-2"></span>As telas da guia Informações são apenas para fins informativos; não é possível configurar o produto nelas. Para configurar o produto no servidor EWS, consulte ["Configurando o produto](#page-24-1)  [nas telas Configurações" na página 19.](#page-24-1)

Veja a seguir as telas da guia Informações:

- [Status do dispositivo](#page-13-0) [\(página 8\)](#page-13-0)
- [Página de configuração](#page-15-0) ([página 10\)](#page-15-0)
- [Status dos suprimentos](#page-17-0) [\(página 12](#page-17-0))
- [Registro de eventos](#page-18-0) [\(página 13](#page-18-0))
- [Página de uso](#page-19-0) ([página 14\)](#page-19-0)
- [Informações do dispositivo](#page-20-0) ([página 15\)](#page-20-0)
- [Painel de controle](#page-21-0) [\(página 16](#page-21-0))
- **•** [Imprimir](#page-22-0) [\(página 17](#page-22-0))

**Nota** Alguns produtos não suportam todas essas telas.

## <span id="page-13-0"></span>**Status do dispositivo**

<span id="page-13-1"></span>Use a tela Status do dispositivo para ver o status atual do produto. A ilustração e a tabela a seguir descrevem como usar essa tela.

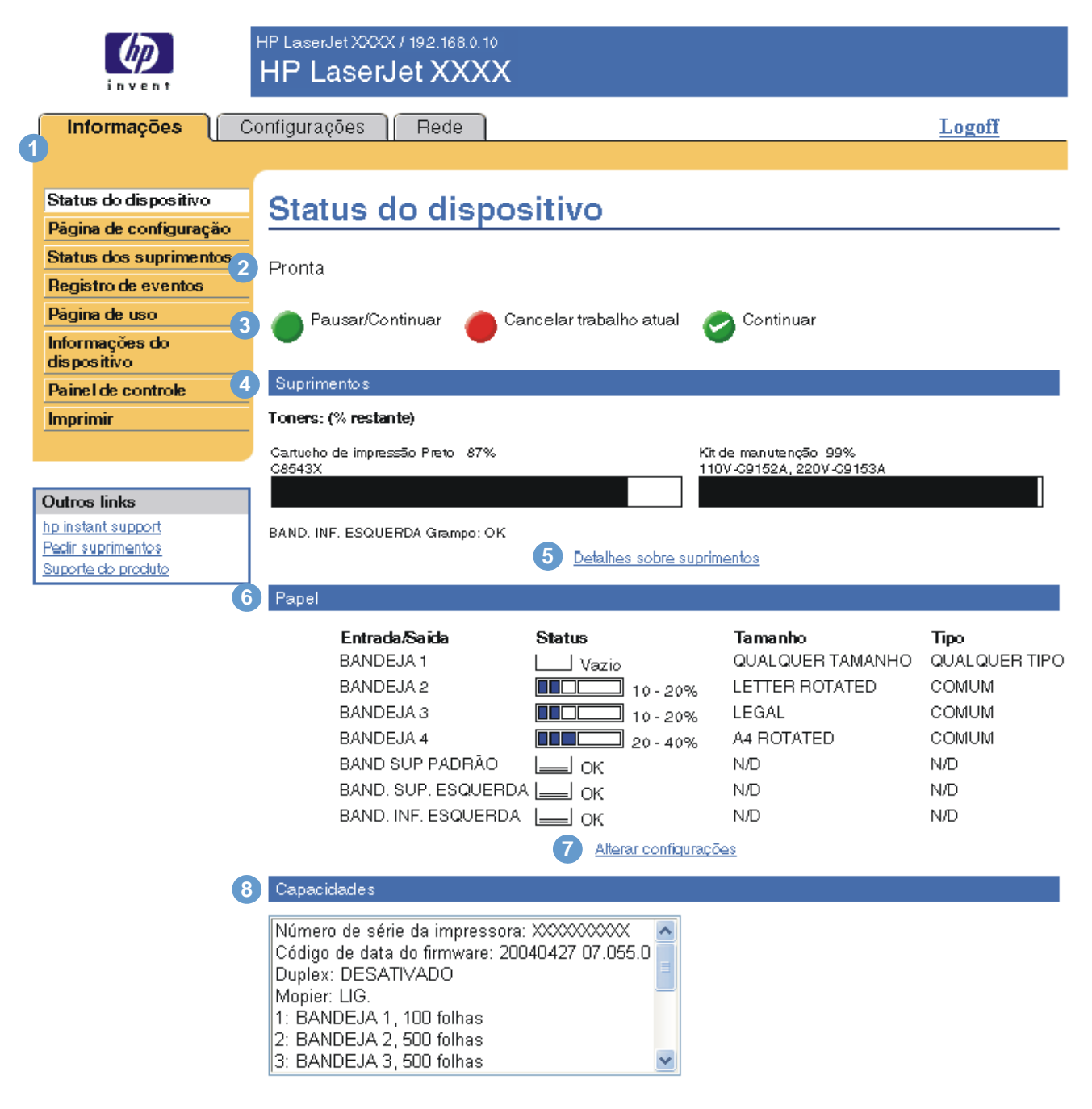

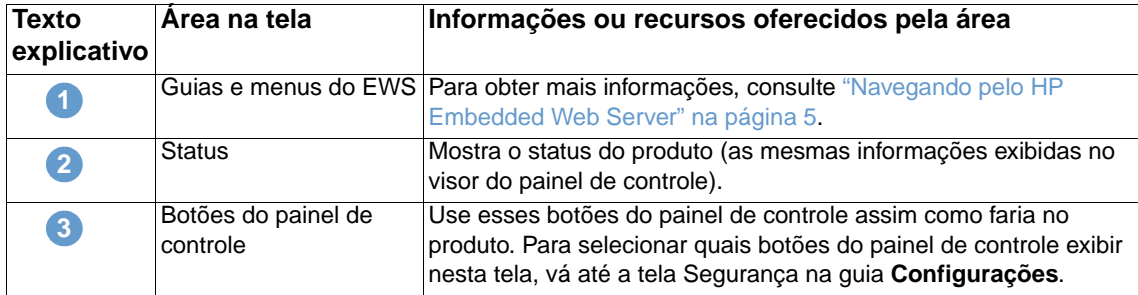

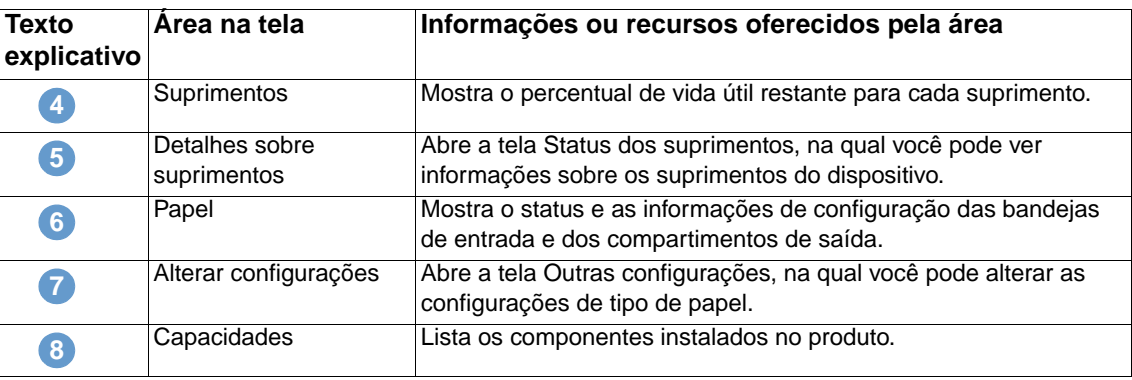

## <span id="page-15-0"></span>**Página de configuração**

<span id="page-15-1"></span>Use a tela Página de configuração para ver as configurações atuais do produto, ajudar a solucionar problemas da impressora e verificar a instalação de acessórios opcionais, como módulos DIMM (Dual Inline Memory Module, módulo de memória in-line duplo) ou dispositivos de manuseio de papel. A ilustração e a tabela a seguir descrevem como usar essa tela.

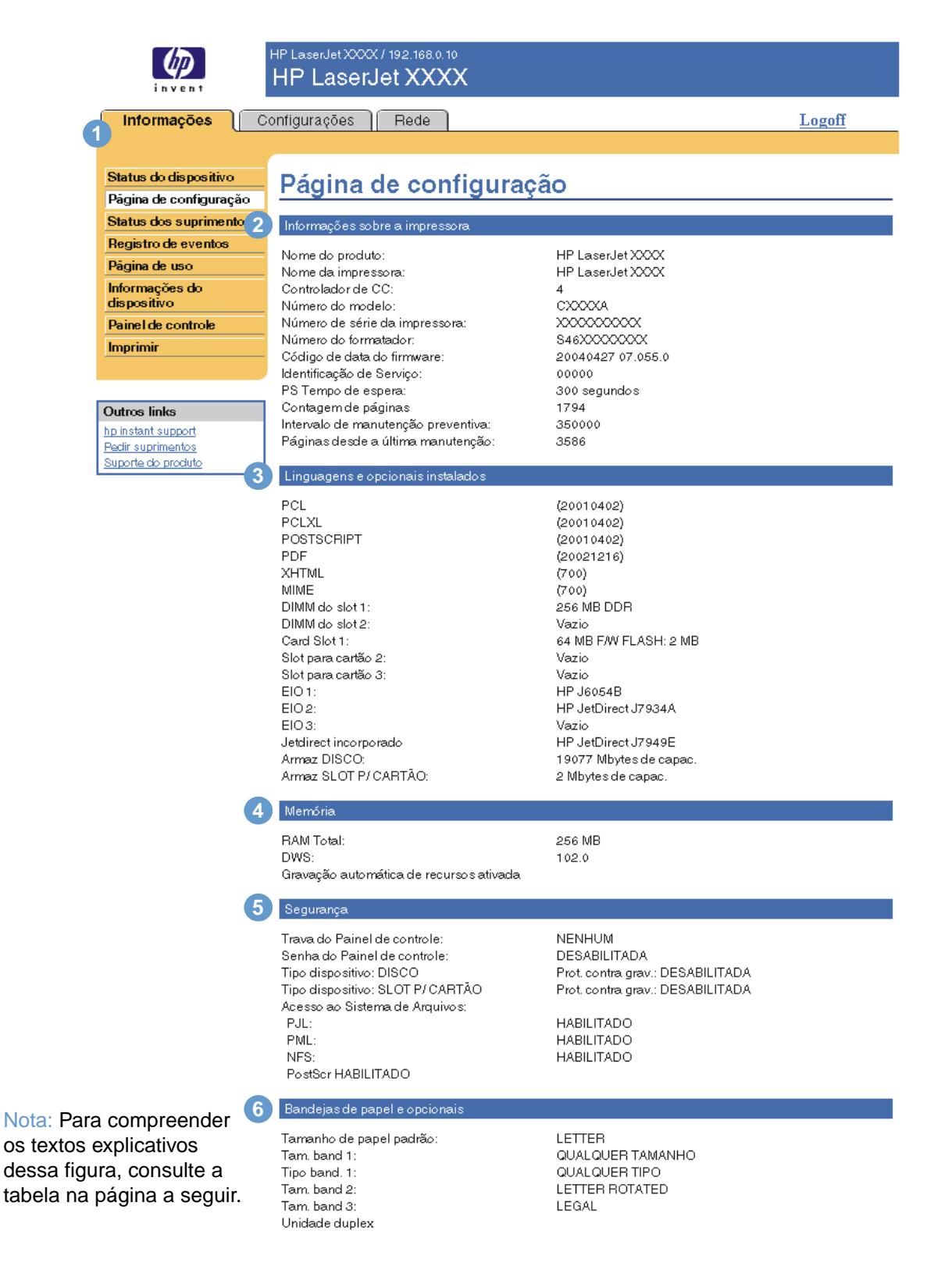

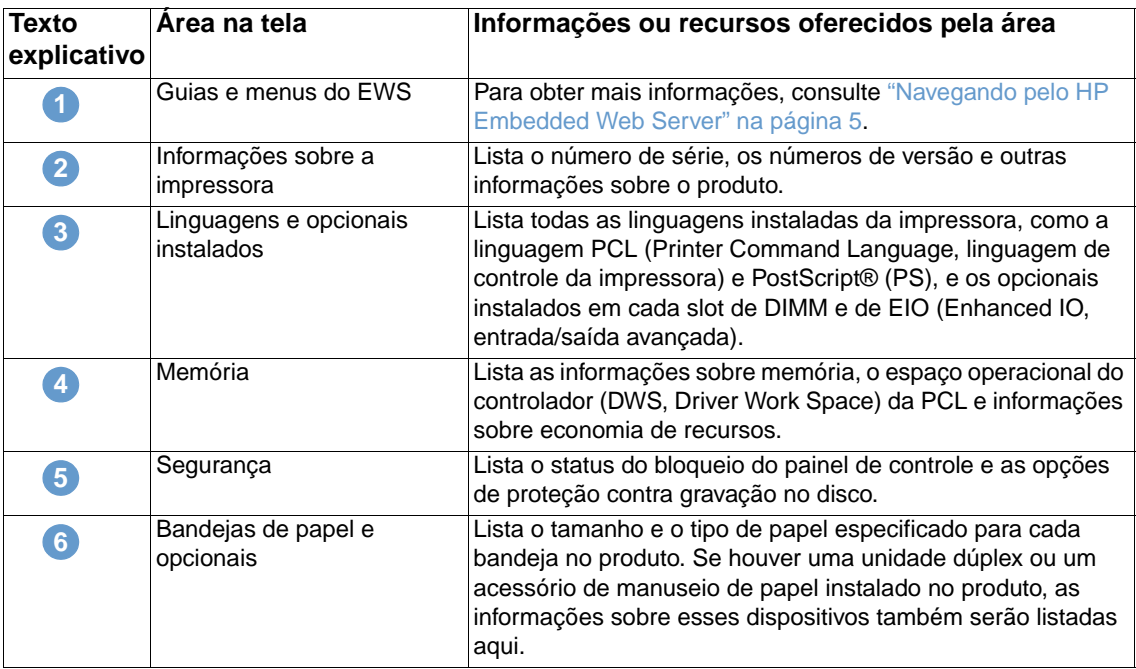

## <span id="page-17-0"></span>**Status dos suprimentos**

**2**

<span id="page-17-1"></span>A tela Status dos suprimentos mostra informações mais detalhadas dos suprimentos e fornece os números de peça de suprimentos HP originais. (É útil ter os números de fabricação disponíveis durante a encomenda de novos suprimentos.) A ilustração e a tabela a seguir descrevem como usar essa tela.

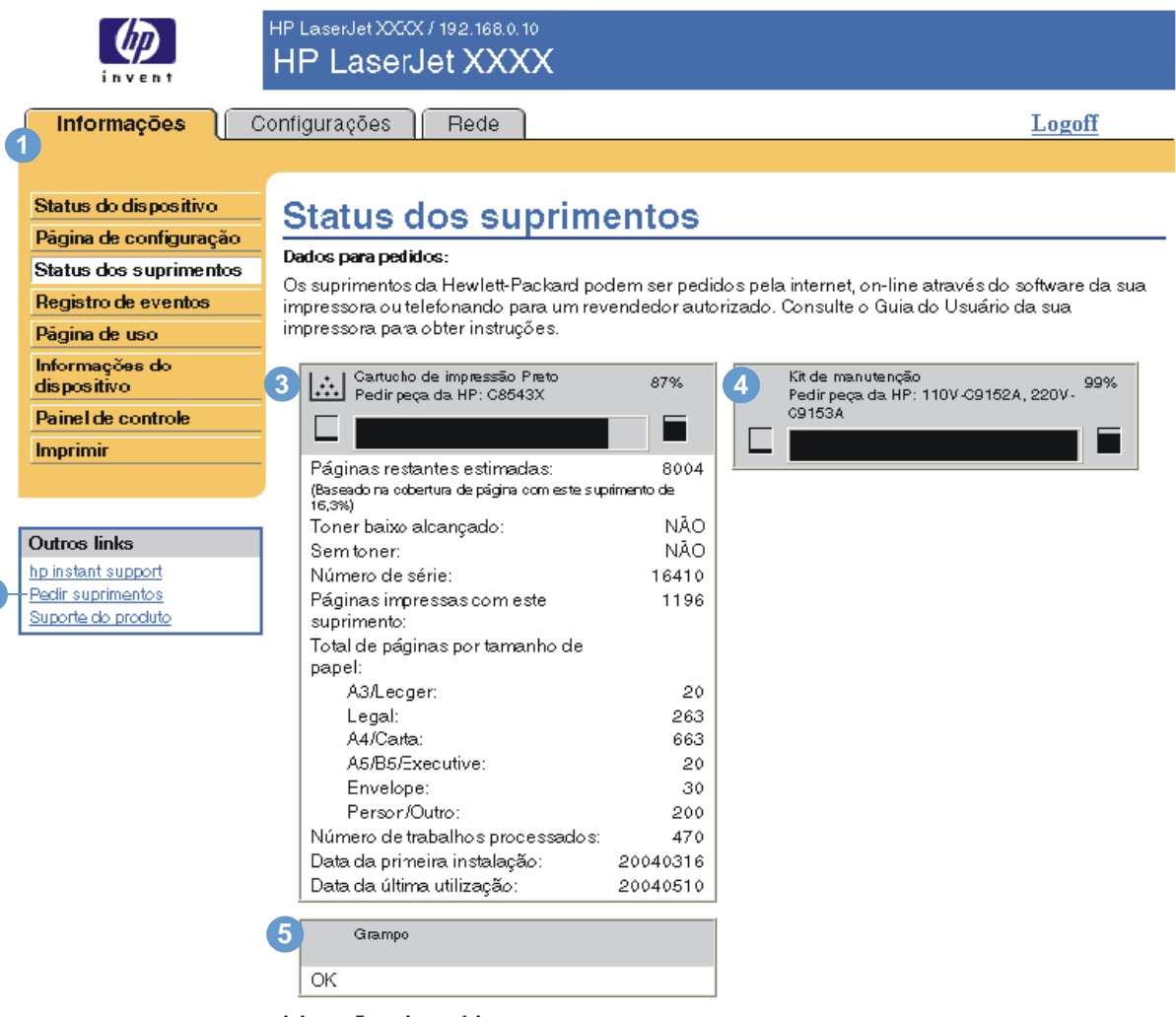

Informações sobre reciclagem :

Devolva os suprimentos originais da HP usados para a Hewlett-Packard. Para obter mais informações, consulte: http://www.hp.com/go/recycle

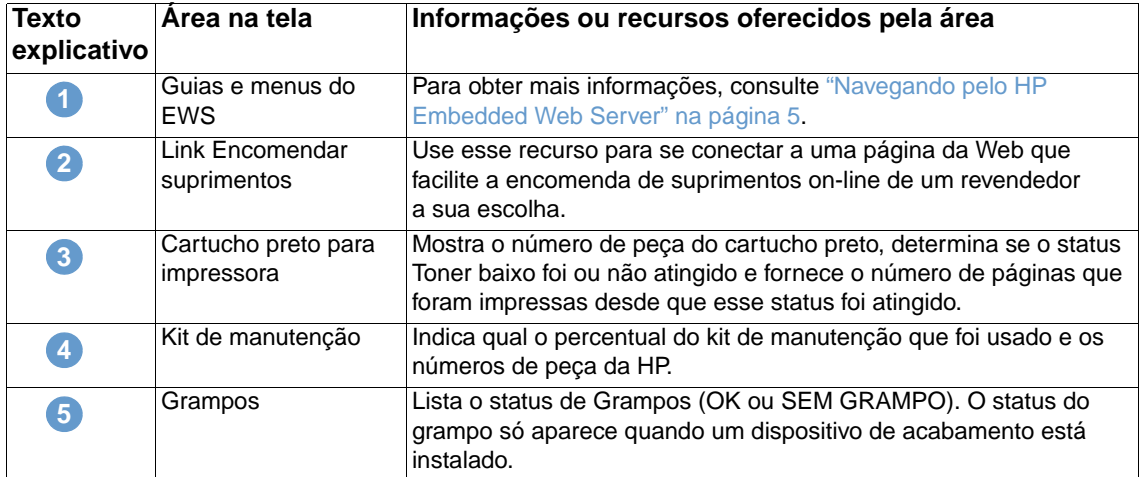

## <span id="page-18-0"></span>**Registro de eventos**

<span id="page-18-1"></span>O Registro de eventos mostra os eventos mais recentes do produto, incluindo atolamentos de papel, erros de serviço e outros erros da impressora. A ilustração e a tabela a seguir descrevem como usar essa tela.

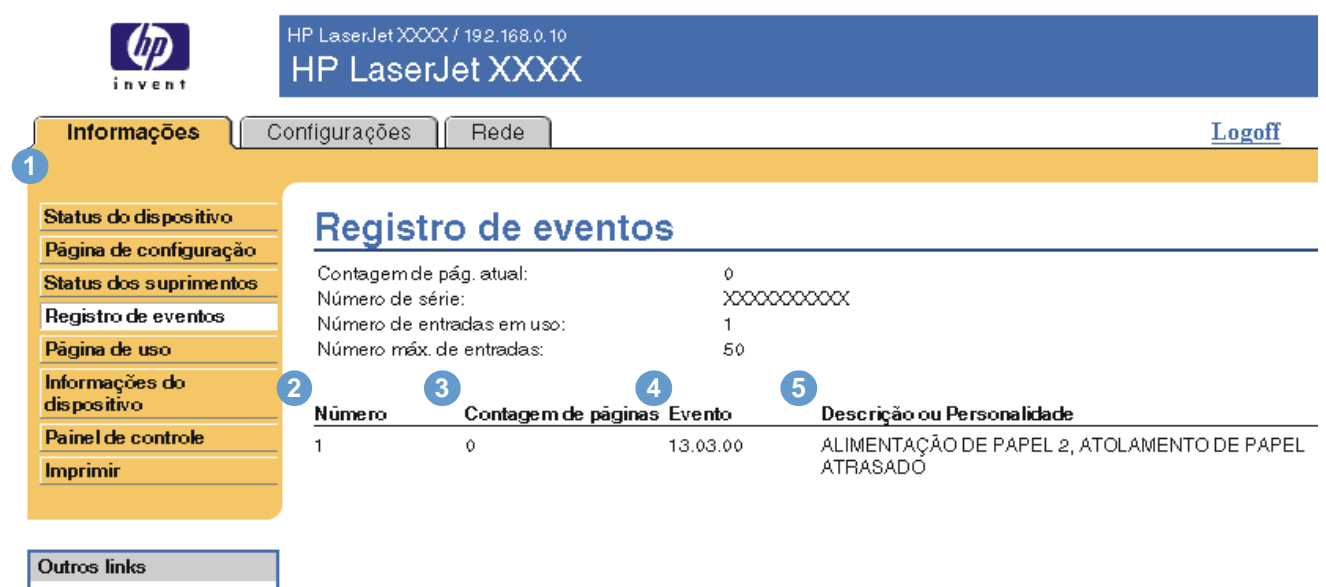

hp instant support Pedir suprimentos Suporte do produto

**6**

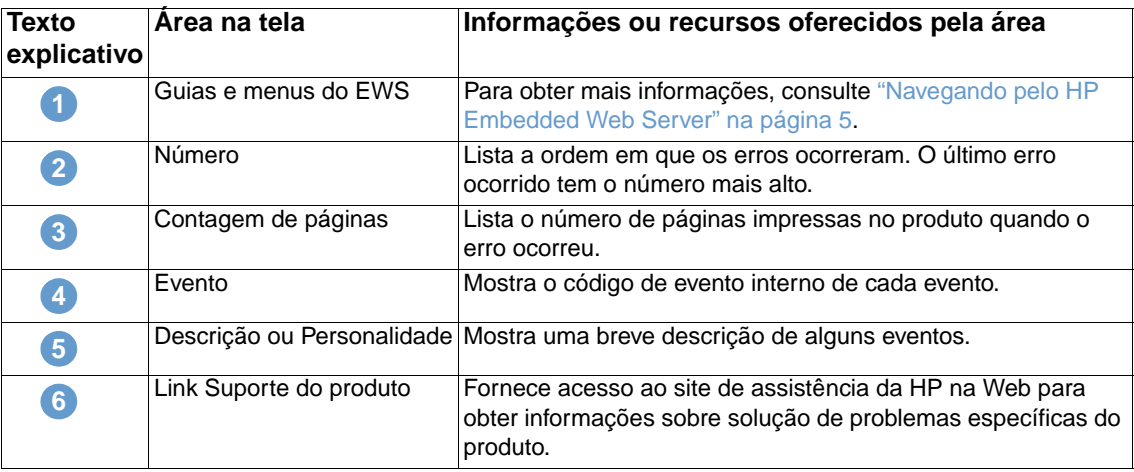

## <span id="page-19-0"></span>**Página de uso**

<span id="page-19-1"></span>A tela Página de uso fornece uma contagem de páginas para cada tamanho de meio de impressão que tenha passado pelo produto, bem como o número de páginas impressas em duplex. O total é calculado multiplicando-se a soma dos valores de contagem de impressões pelo valor Unidades.

As informações desta tela podem ser usadas para determinar quanto toner ou papel se deve ter à mão. A ilustração e a tabela a seguir descrevem como usar essa tela.

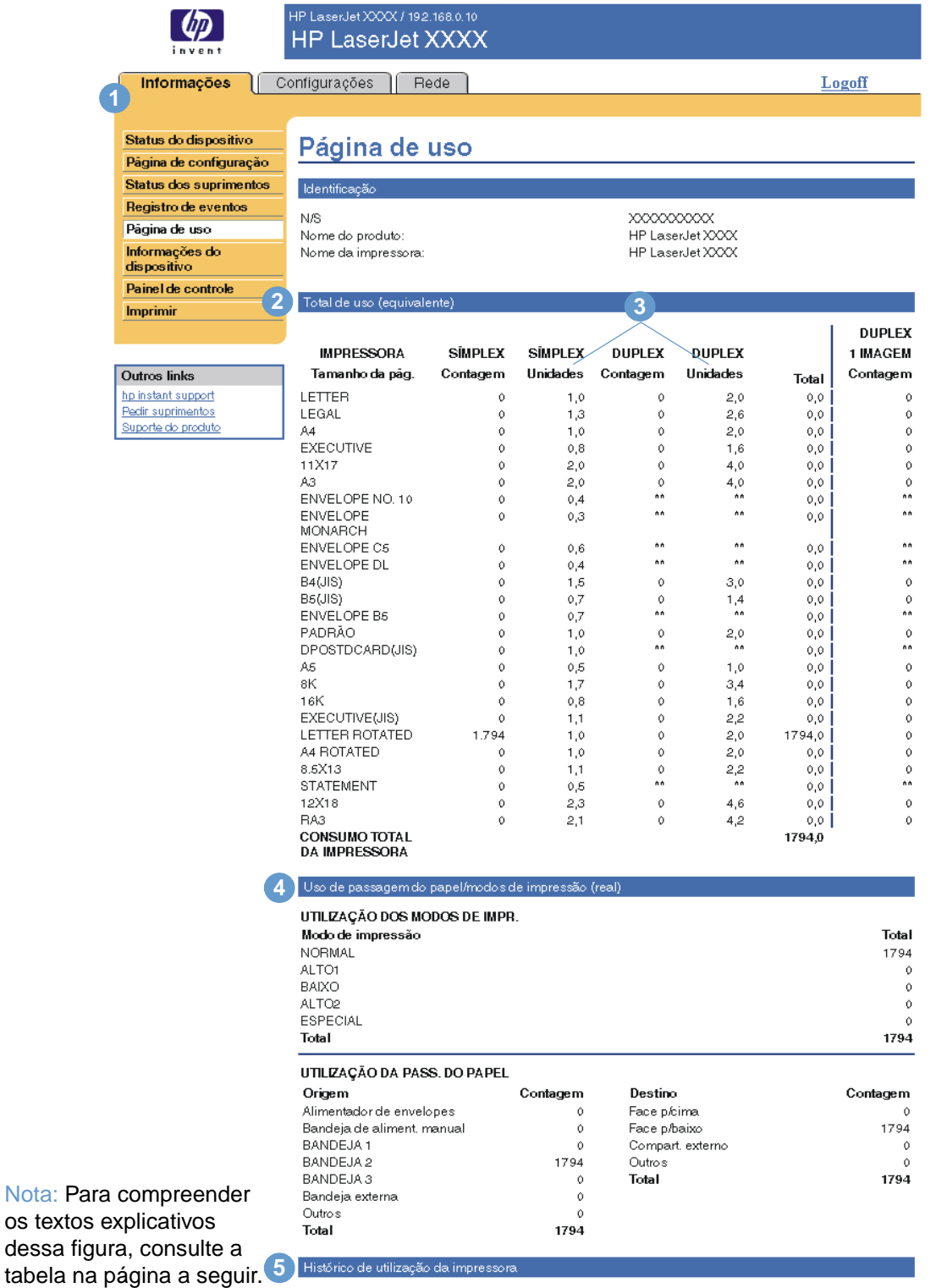

Cobertura 89,294%

dessa

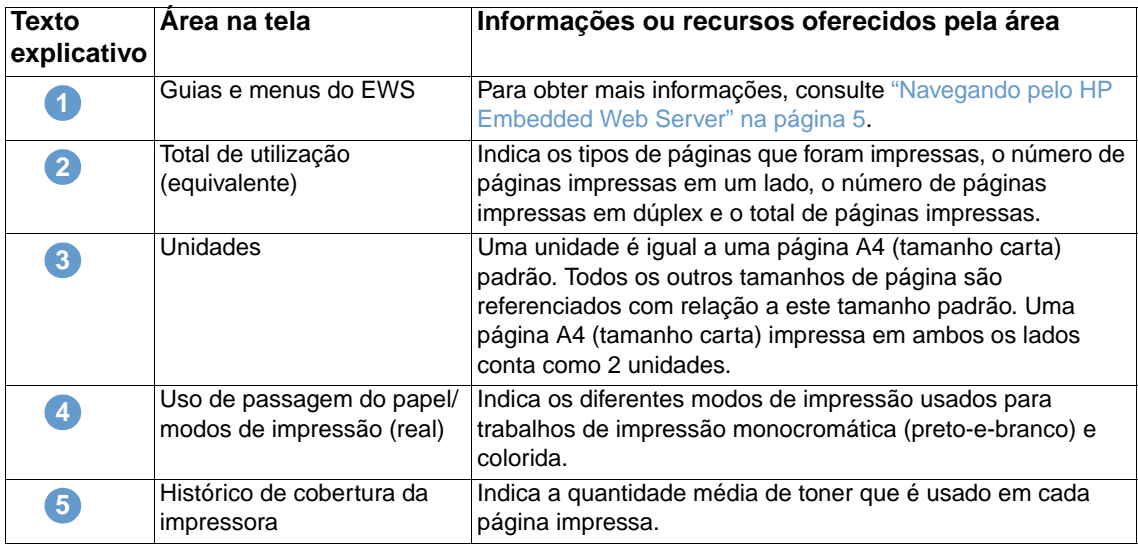

## <span id="page-20-0"></span>**Informações do dispositivo**

<span id="page-20-2"></span><span id="page-20-1"></span>A tela Informações do dispositivo mostra o nome do produto, o número do patrimônio, o nome da empresa e o contato, além da localização do produto e seu endereço IP, nome, modelo e número de série.

O nome do produto, número do patrimônio, nome da empresa, contato e localização do produto podem ser configurados na tela Informações do dispositivo, localizada na guia **Configurações**.

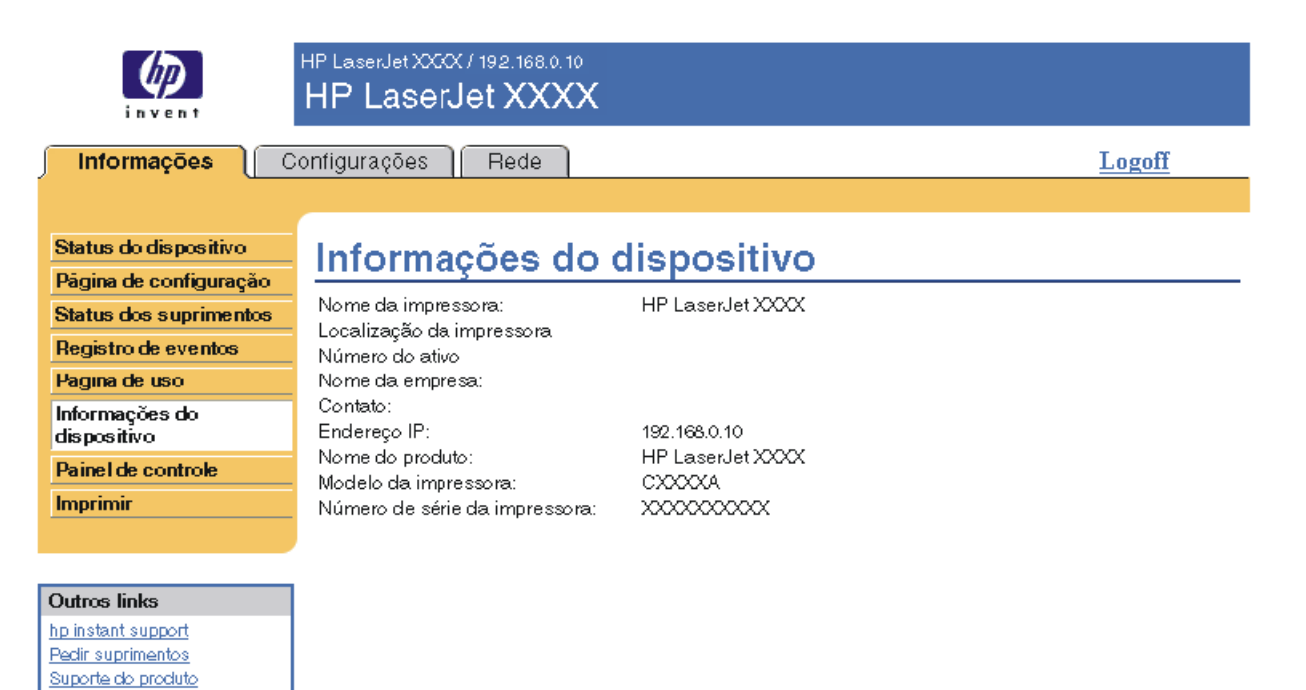

## <span id="page-21-0"></span>**Painel de controle**

<span id="page-21-1"></span>Em produtos que possuem um painel de controle, a tela Painel de controle mostra o visor do painel de controle do produto como se você estivesse olhando para o produto. Como essa exibição mostra o status do produto, pode ajudá-lo a solucionar problemas com o produto.

**Nota** Dependendo do produto, a aparência da tela pode variar.

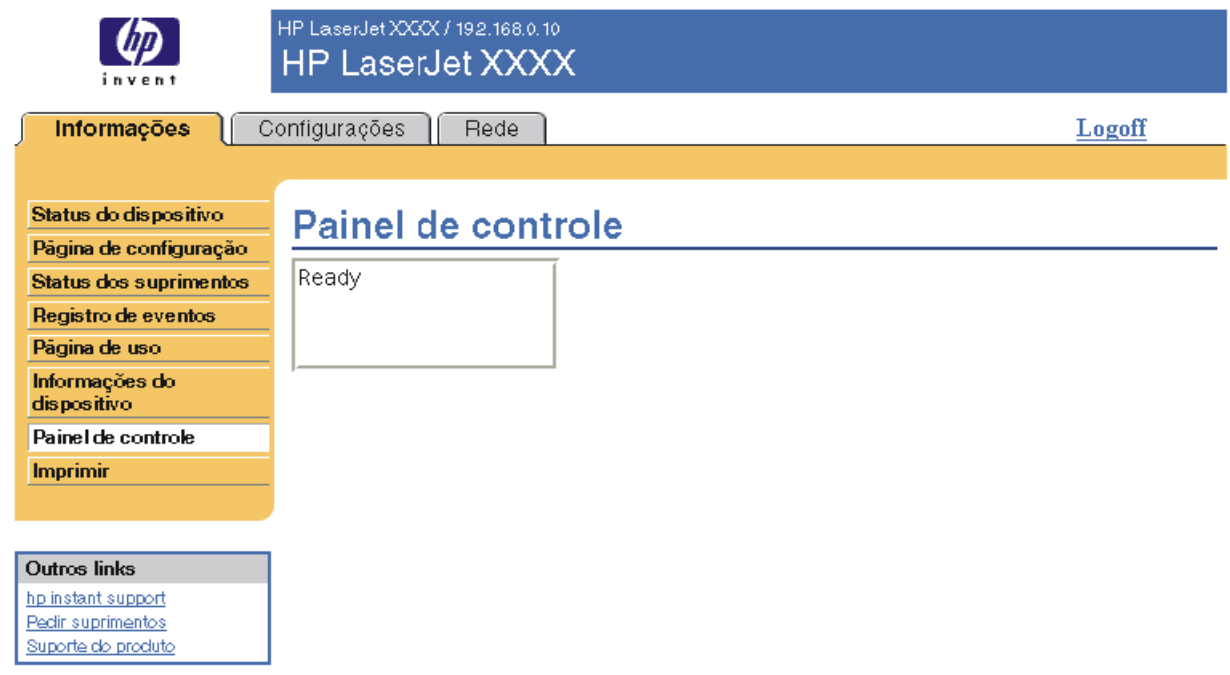

## <span id="page-22-0"></span>**Imprimir**

<span id="page-22-2"></span><span id="page-22-1"></span>Você pode usar essa tela para imprimir um arquivo por vez de um produto que suporta o HP Embedded Web Server. Esse recurso é especialmente útil se você for um usuário móvel, pois não é necessário instalar o driver da impressora do produto para imprimir – você pode efetuar impressões de qualquer lugar, a qualquer momento.

Imprima arquivos prontos para impressão, como documentos que foram gerados pela opção de driver "imprimir em arquivo". Arquivos prontos para impressão apresentam extensões como .PRN (Windows Print Ready File), .PCL (Printer Control Language), .PS (PostScript), .PDF (Adobe Portable Document Format) e .TXT (texto).

A ilustração e a tabela a seguir descrevem como usar essa tela.

**Nota** A tela Imprimir (e o menu **Imprimir** à esquerda) só estarão disponíveis se ela tiver sido configurada para aparecer na guia **Segurança**. Para obter mais informações, consulte ["Segurança" na página 32.](#page-37-1)

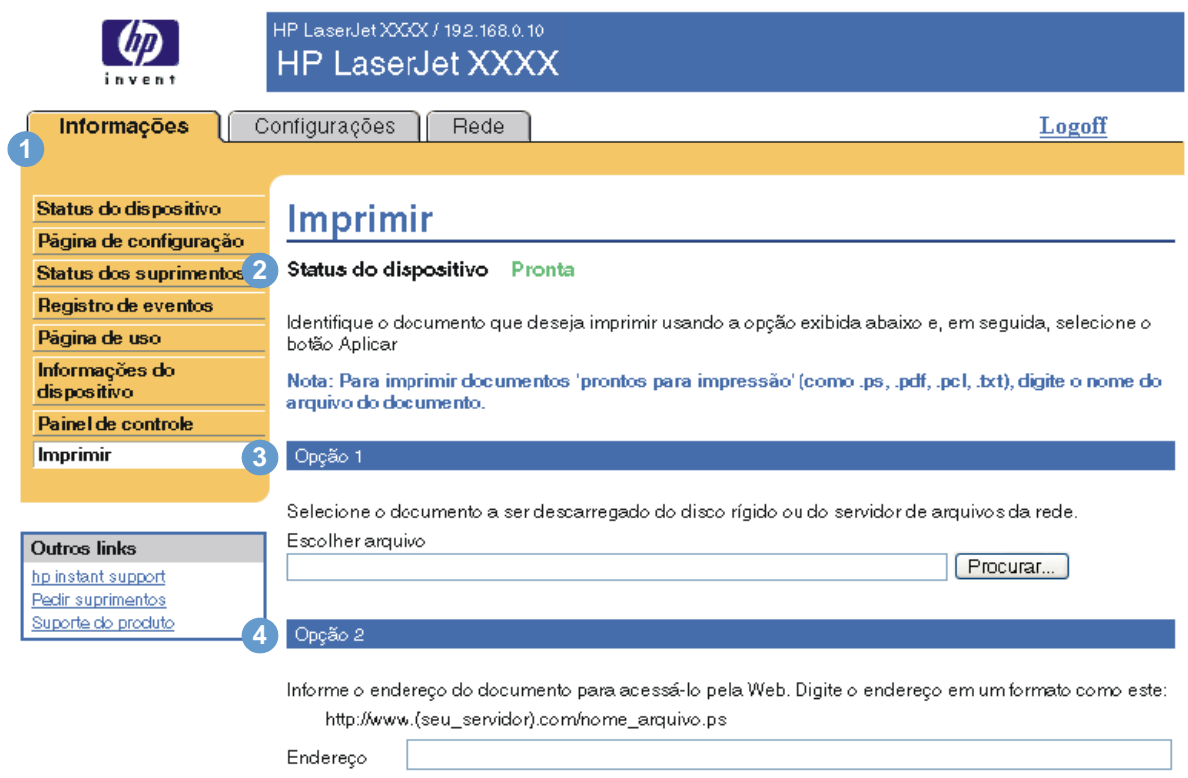

Aplicação Cancelar

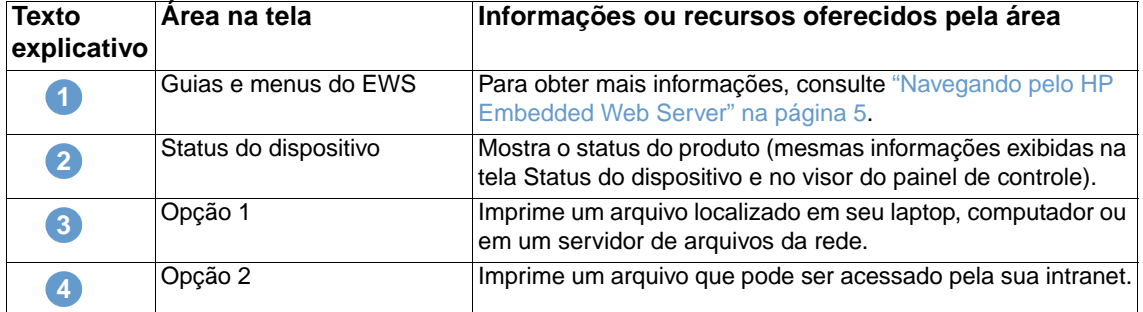

## <span id="page-23-1"></span><span id="page-23-0"></span>**Imprimindo um arquivo pela tela Impressão**

Empregue os seguintes passos para imprimir pela tela Impressão.

- **1** Selecione o arquivo que deseja imprimir usando as seguintes opções:
	- Clique no botão em **Opção 1** para navegar até um arquivo que você deseje imprimir. -ou-
	- Digite o endereço (iniciando com "http://") no campo **Endereço** (em **Opção 2**) para imprimir um arquivo disponível em sua intranet.
- **2** Clique em **Aplicar**.

# <span id="page-24-1"></span><span id="page-24-0"></span>3 Configurando o produto nas<br>3 telas Configurações telas Configurações

<span id="page-24-2"></span>Use as telas na guia **Configurações** para configurar o produto pelo seu computador. Veja a seguir as telas Configurações:

- [Configurar dispositivo](#page-25-0) ([página 20\)](#page-25-0)
- [Servidor de e-mail](#page-26-1) [\(página 21](#page-26-1))
- [Alertas](#page-28-0) [\(página 23](#page-28-0))
- [AutoSend](#page-35-0) [\(página 30](#page-35-0))
- [Segurança](#page-37-0) [\(página 32](#page-37-0))
- [Editar outros links](#page-38-0) [\(página 33](#page-38-0))
- [Informações do dispositivo](#page-40-0) ([página 35\)](#page-40-0)
- [Idioma](#page-41-0) ([página 36\)](#page-41-0)
- [Data e hora](#page-42-0) ([página 37\)](#page-42-0)
- [Horário de ativação](#page-43-0) [\(página 38](#page-43-0))

**Nota** Alguns produtos não suportam todas essas telas.

## <span id="page-25-0"></span>**Configurar dispositivo**

<span id="page-25-2"></span>Você pode usar a tela Configurar dispositivo para imprimir páginas de informações do produto e para configurar o produto remotamente. A ilustração, a tabela e os procedimentos de exemplo a seguir descrevem como usar essa tela.

Se o seu produto possui um visor de painel de controle, esses menus são semelhantes aos menus disponíveis no painel de controle. Alguns dos menus do painel de controle do produto não estão disponíveis no HP Embedded Web Server.

Consulte a documentação fornecida com o produto para obter mais informações sobre os diversos menus suportados por ele.

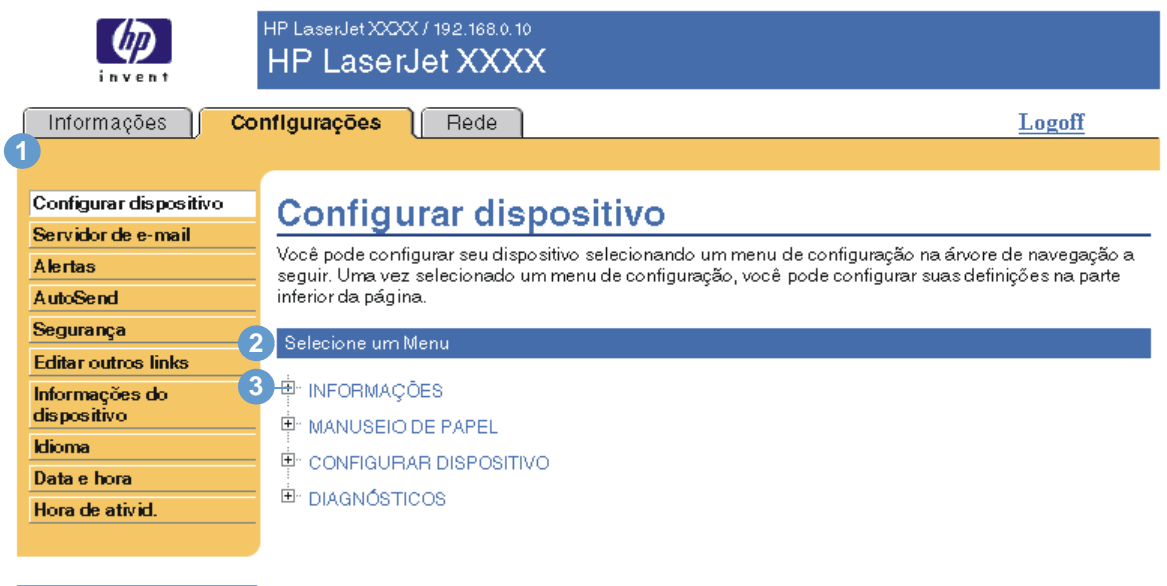

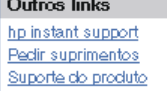

<span id="page-25-5"></span><span id="page-25-4"></span><span id="page-25-3"></span><span id="page-25-1"></span>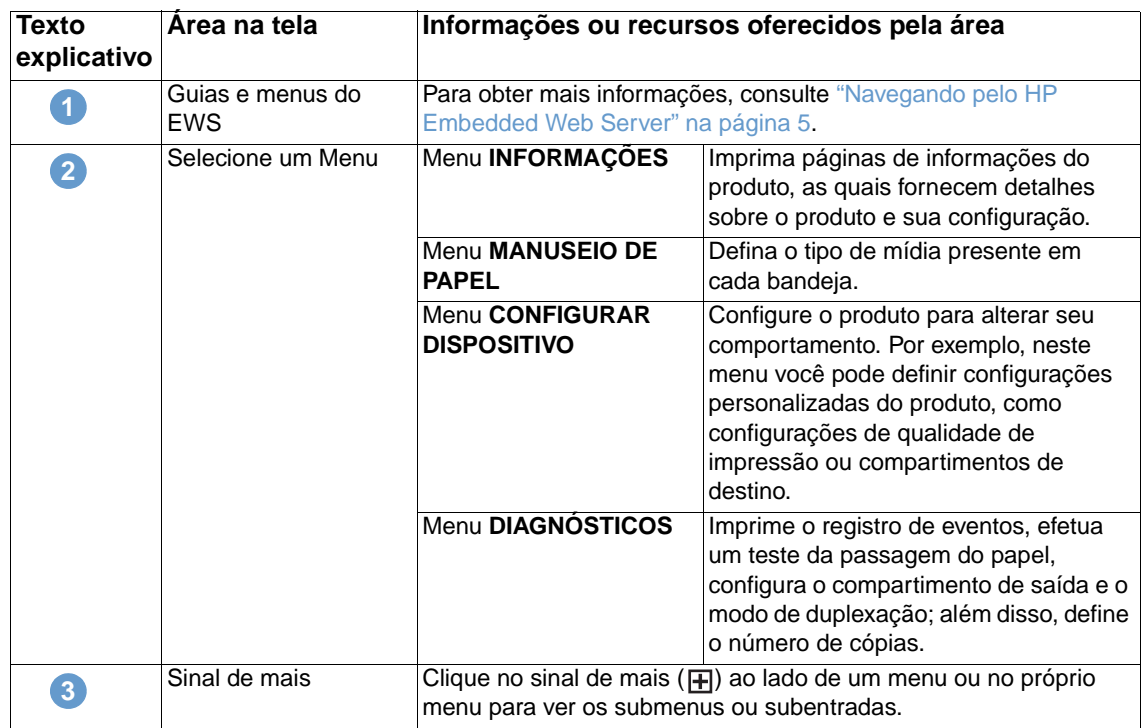

## <span id="page-26-0"></span>**Utilização dos menus na tela Configurar dispositivo**

O procedimento a seguir é apenas um exemplo. Procedimentos semelhantes podem ser usados para definir outros itens de menu.

<span id="page-26-3"></span>Siga estas etapas para selecionar um tamanho de papel padrão diferente (procedimento de exemplo).

- **1** Clique em **MANUSEIO DE PAPEL**.
- **2** Selecione **Carta** na lista e então clique em **Aplicar** para salvar a alteração.

**Nota** Os drivers e software da impressora freqüentemente substituem seleções feitas no menu **Impressão** e no menu **Manuseio de papel**. Para mais informações, consulte o guia do usuário fornecido com o produto.

> <span id="page-26-2"></span>Qualquer alteração refletirá nas telas Status da impressora e Página de configuração, e no menu **Manuseio de papel**.

## <span id="page-26-1"></span>**Servidor de e-mail**

Use a tela Servidor de e-mail para definir as configurações de e-mails de saída e de entrada. Use as configurações nessa tela para enviar e receber mensagens de e-mail, inclusive alertas de produtos. A ilustração, a tabela e os procedimentos a seguir descrevem como usar essa tela.

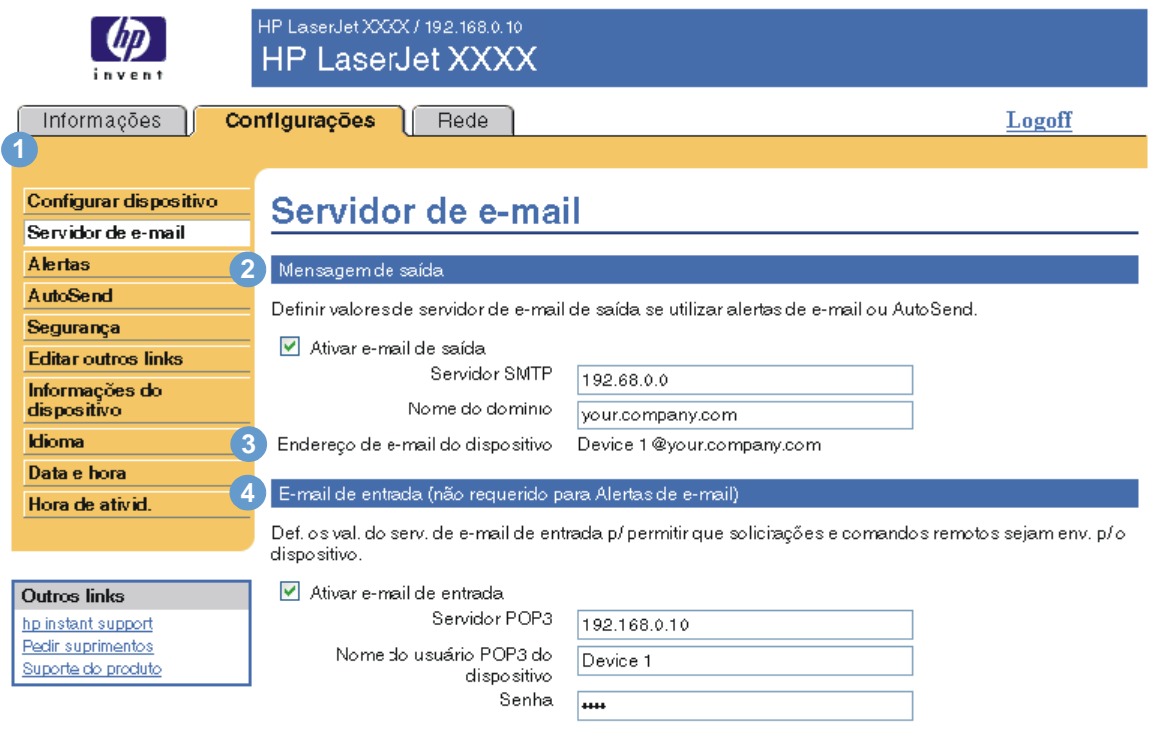

Aplicação Cancelar

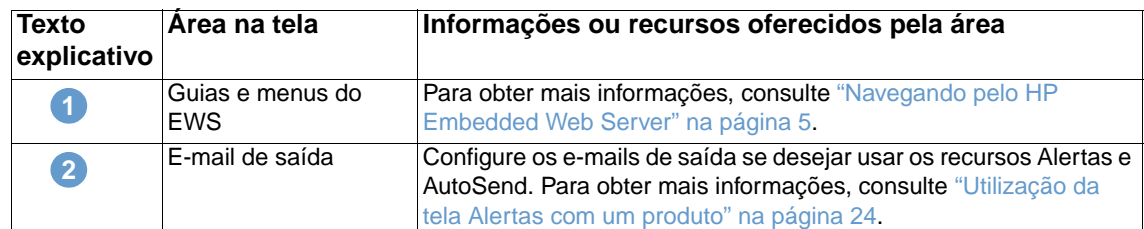

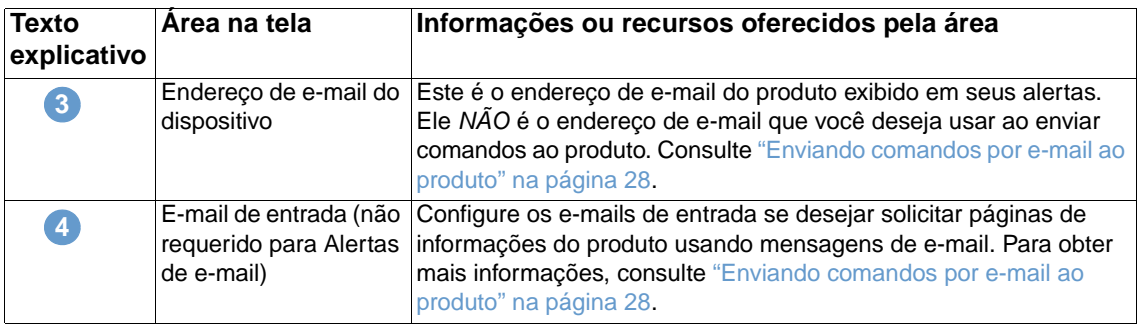

## <span id="page-27-2"></span><span id="page-27-0"></span>**Configuração de e-mails de saída**

Configure os e-mails de saída se desejar usar os recursos Alertas ou AutoSend.

- **1** Reúna as seguintes informações. (A rede ou o administrador de e-mail de sua organização geralmente fornecem as informações necessárias para configurar o envio de mensagens.)
	- O endereço IP (Internet Protocol, protocolo de Internet) do servidor de mensagens SMTP (Simple Mail Transfer Protocol, protocolo de transferência de mensagens simples) da rede. O EWS utiliza o endereço IP do servidor SMTP para transmitir mensagens de e-mail para outros computadores.
	- O sufixo do nome de domínio do e-mail utilizado para endereçar mensagens de e-mail em sua organização.
- **2** Marque a caixa de seleção **Ativar e-mail de saída**.
- **3** Digite o endereço IP do servidor SMTP na caixa de texto **Servidor SMTP**.
- **4** Digite o nome do domínio e clique em **Aplicar** para salvar as alterações.

## <span id="page-27-3"></span><span id="page-27-1"></span>**Configuração de e-mails de entrada**

Você deve configurar o e-mail de entrada se desejar solicitar páginas de informações do produto usando mensagens de e-mail. Para obter mais informações, consulte ["Enviando comandos por](#page-33-0)  [e-mail ao produto" na página 28](#page-33-0).

**1** Em um servidor de mensagens na rede da sua organização, estabeleça uma conta de caixa de correio POP3 (Post Office Protocol 3) para o produto.

Cada conta POP3 requer um nome de usuário e uma senha. O nome de usuário combinado com o nome de domínio do produto (especificado na configuração de envio de mensagens) será o endereço de e-mail do produto. Por exemplo, se o nome de usuário da conta de caixa de correio POP3 for "produto" e o servidor POP3 for "hp.com", o endereço de e-mail do produto é "produto@hp.com".

**Nota** Cada produto configurado para o recebimento de mensagens deve ter sua própria conta de caixa de correio POP3 no servidor de e-mail da rede.

> As contas de caixa de correio POP3 são geralmente configuradas pelo administrador de rede ou de e-mail de sua organização.

- **2** Marque a caixa de seleção **Ativar e-mail de entrada**.
- **3** Digite o endereço IP do servidor de mensagens POP3 na caixa de texto **Servidor POP3**.
- **4** Digite o nome de usuário e a senha para a conta de caixa de correio do produto e clique em **Aplicar** para salvar as alterações.

## <span id="page-28-2"></span><span id="page-28-0"></span>**Alertas**

Na tela Alertas, administradores de TI podem configurar o produto para enviar alertas de problemas e status a qualquer pessoa por e-mail. Quando essa função é configurada, os alertas são disparados automaticamente indicando o status dos suprimentos e da passagem do papel, bem como informações de manutenção e recomendações. Várias pessoas podem receber alertas, sendo que cada uma receberá apenas alertas específicos. Por exemplo, um assistente administrativo pode ser responsável pelas encomendas de toner ou por resolver os atolamentos de papel, e poderia receber alertas antecipados quando houver pouco toner ou atolamentos. Da mesma forma, os suprimentos com vida útil longa podem ser gerenciados por um provedor de serviços externo que receberia alertas sobre manutenção dos dispositivos, carga do grampeador frontal ou traseiro e necessidades semelhantes.

<span id="page-28-1"></span>Com um dispositivo de armazenamento permanente instalado, como um disco rígido, você pode criar até quatro listas de destinos diferentes, com até 20 destinatários cada. (Sem o dispositivo de armazenamento permanente, você só pode enviar alertas a quatro endereços de e-mail.) O exemplo a seguir destina-se a um produto com um dispositivo de armazenamento permanente instalado. Se houver um dispositivo de armazenamento permanente instalado, você poderá editar, testar e excluir destinos e listas de destinos.

A ilustração, a tabela e os procedimentos a seguir descrevem como usar essa tela.

**Nota** Para que os alertas funcionem, o e-mail de saída deve ser ativado. Para ativar o e-mail de saída, consulte ["Configuração de e-mails de saída" na página 22.](#page-27-0)

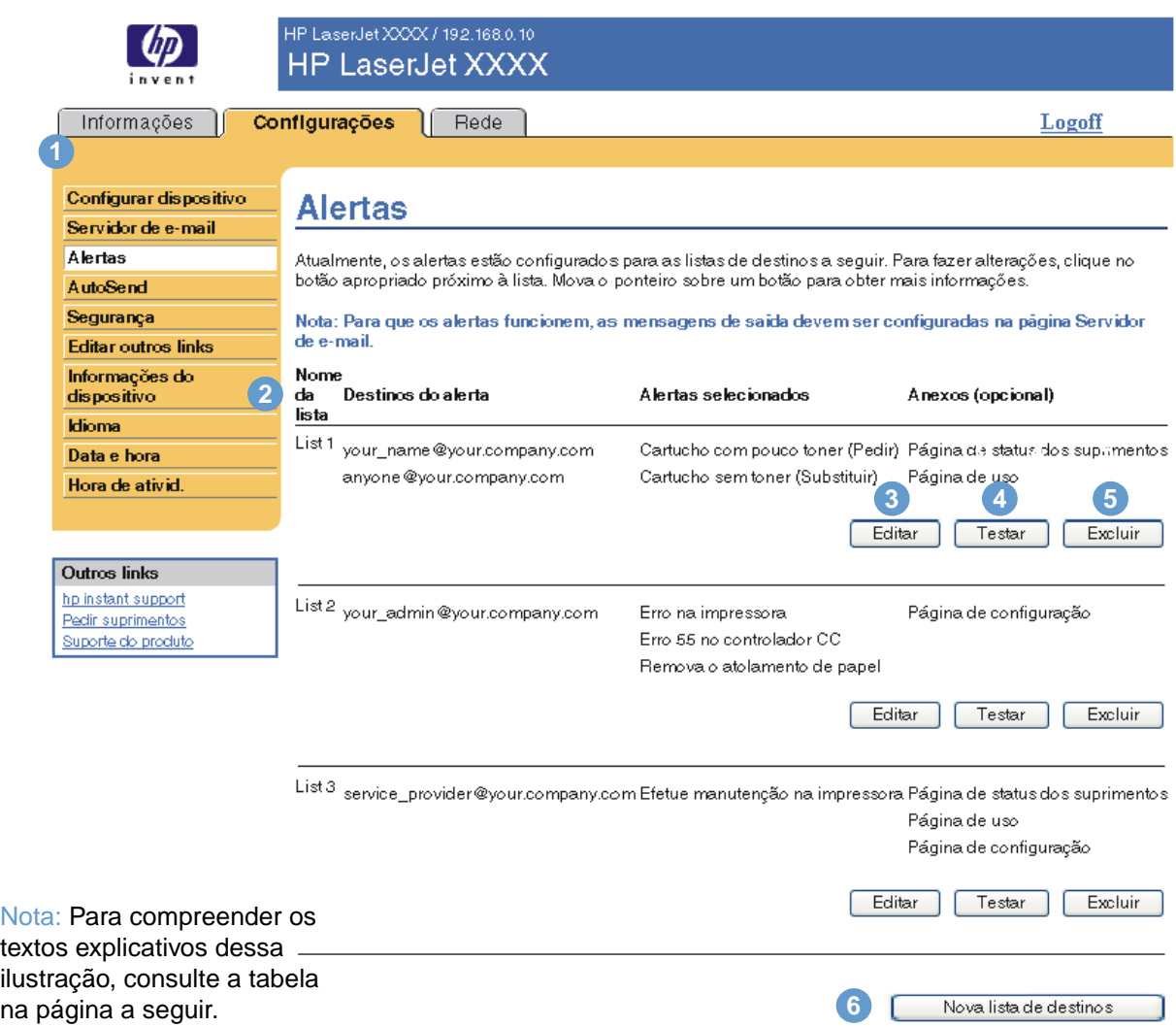

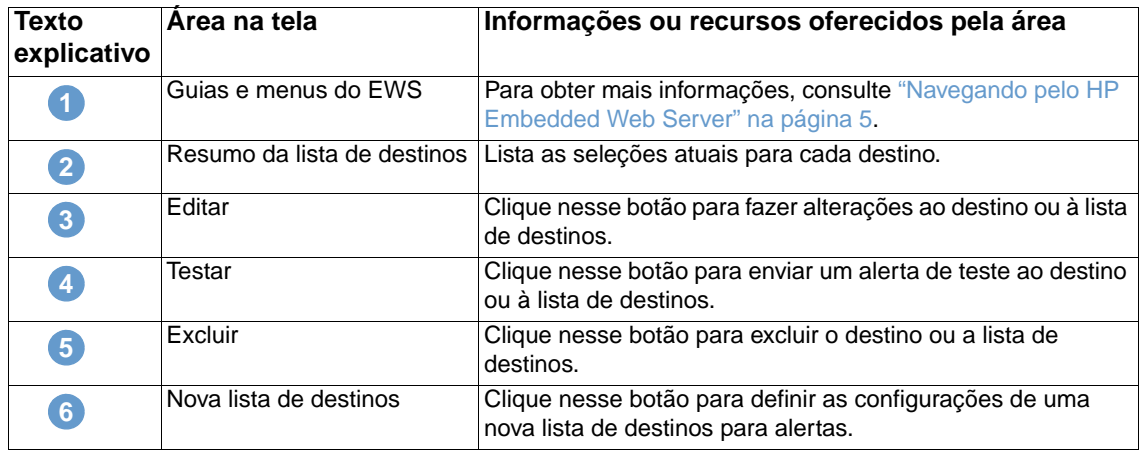

### <span id="page-29-0"></span>**Utilização da tela Alertas com um produto**

Esta seção contém informações sobre os recursos de alertas:

- ["Para configurar alertas" na página 24](#page-29-1)
- ["Para testar a configuração de uma lista de destinos" na página 27](#page-32-0)
- <span id="page-29-2"></span>● ["Para excluir destinos e listas de destinos" na página 28](#page-33-1)

#### <span id="page-29-1"></span>**Para configurar alertas**

Com um dispositivo de armazenamento permanente instalado, é possível configurar até quatro listas diferentes, com até 20 destinatários cada. Sem um dispositivo de armazenamento permanente, você tem espaço para apenas quatro endereços de e-mail.

- **1** Siga um destes procedimentos:
	- Para criar uma nova lista de destinos, clique em **Nova lista de destinos**.

-Ou-

• Para modificar uma lista de destinos existente, clique em **Editar** ao lado da lista que deseja modificar.

Se houver um dispositivo de armazenamento permanente instalado, a tela exibida será semelhante à ilustração a seguir.

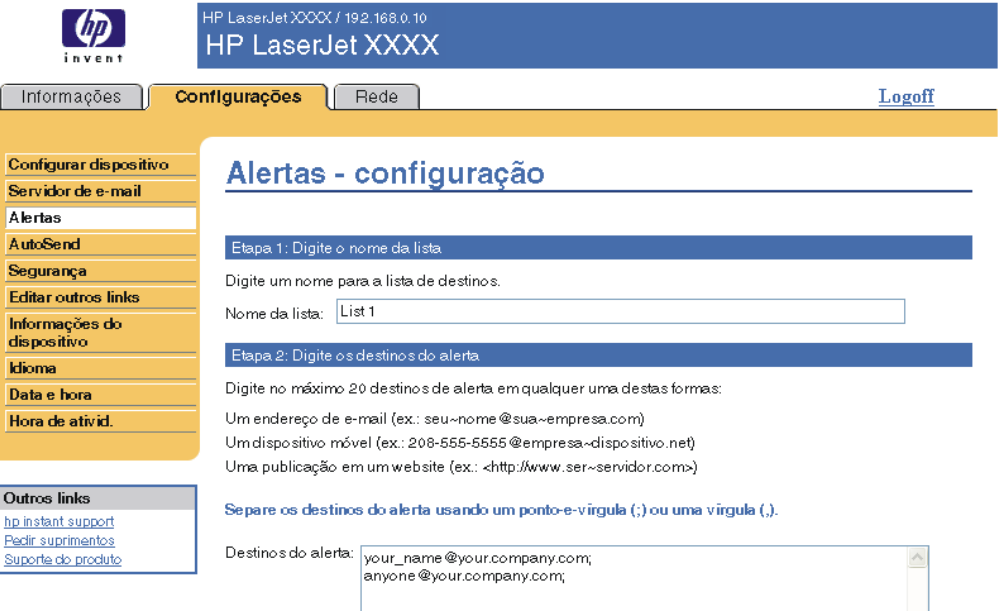

#### Etapa 3: Selecione os alertas

Selecione os alertas que você gostaria que fossem recebidos pelos destinos do alerta. Os alertas mais comuns estão listados aqui.

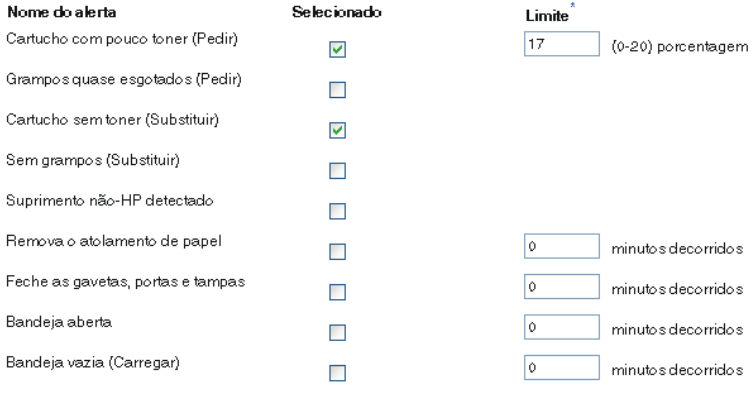

^As alterações aos valores<br>limite se aplicam a todos os<br>destinos deste dispositivo.

 $\overline{\vee}$ 

#### Alertas adicionais

Para exibir todos os alertas desse produto, clique no botão Mostrar todos os alertas.

Nota: Este botão salva as alterações atuais e abre a página que lista as opções de alertas.

Mostrar todos os alertas

#### Etapa 4: Selecione os anexos de e-mail (opcional)

Selecione os anexos que deseja incluir em cada mensagem de alerta de e-mail na lista de destinos. Vá para a guia Informações para ver exemplos dessas páginas.

Página de status dos suprimentos

- Página de uso
- $\Box$  Página de configuração
- Página de log de eventos

Selecione essa opção se um dos dest. do alerta escolhidos p/receber os alertas estiver em um sist. de comput. automat

Dados do XML

OK Cancelar

- **2** Em produtos que têm dispositivos de armazenamento permanente instalados, digite um nome no campo **Nome da lista**, como Serviço ou Suprimentos. (Se você não tiver um dispositivo de armazenamento permanente instalado, vá para a etapa 3.)
- **3** Digite os endereços de e-mail das pessoas que receberão os alertas. Em ambientes grandes, os administradores de sistema podem rotear endereços de e-mail para listar servidores, URLs (Universal Resources Locator, localizador universal de recursos) e dispositivos móveis para alertas expandidos. Adicione vários destinos separando cada um com uma vírgula ou um ponto-e-vírgula.
- **4** Marque a caixa de seleção para os alertas que deseja enviar com essa lista de destinos. (Para exibir todos os alertas disponíveis para o produto, clique em **Mostrar todos os alertas**.)
- **5** Onde aplicável, defina o valor limite para os alertas individuais.

O valor limite para alertas de serviço e de passagem do papel é uma quantidade de minutos definida pelo usuário. Esse é o período pelo qual um evento será ignorado antes de ser enviada uma mensagem de alerta por e-mail. Por exemplo, recomenda-se que você defina o valor limite para o alerta de "Bandeja aberta" em 10 minutos para permitir que alguém feche a bandeja depois de carregada ou depois de um atolamento ser eliminado.

- **6** Selecione os anexos que deseja incluir em suas mensagens de alerta por e-mail. Esses anexos podem incluir a Página de status dos suprimentos, a Página de uso, a Página de configuração, a Página de registro de eventos e Dados do XML. (Vá para a guia **Informações** para ver exemplos das páginas.) Selecione a opção **Dados do XML** se um dos destinos escolhidos para receber alertas for um sistema de computadores automatizado. Cada item que você seleciona será anexado ao e-mail. Por exemplo, se você selecionar **Página de uso** e **Página de registro de eventos**, receberá uma mensagem de e-mail com dois anexos, um para cada seleção. Se você também selecionar a opção **Dados do XML**, receberá uma mensagem de e-mail com três anexos – um para a Página de uso em HTML, um para o Registro de eventos em HTML e um terceiro que consiste em informações de suporte instantâneas em um anexo com arquivo de texto com uma extensão .XML.
- **7** Clique em **Aplicar** para salvar as informações.
- **8** Repita as etapas de 1 a 7 para cada lista ou destino adicionais.

**Nota** Para testar a configuração de uma lista de destinos, consulte ["Para testar a configuração de uma](#page-32-0)  [lista de destinos" na página 27](#page-32-0).

#### <span id="page-32-0"></span>**Para testar a configuração de uma lista de destinos**

Empregue o seguinte procedimento para testar a configuração da lista de destinos.

**1** Clique no botão **Testar** ao lado da lista de destinos a ser testada.

<span id="page-32-1"></span>A janela mostrada a seguir será exibida. (Esta ilustração mostra a tela de um sistema que tem um dispositivo de armazenamento permanente instalado. Se nenhum dispositivo de armazenamento permanente estiver instalado, apenas um destino poderá ser testado nesta janela.)

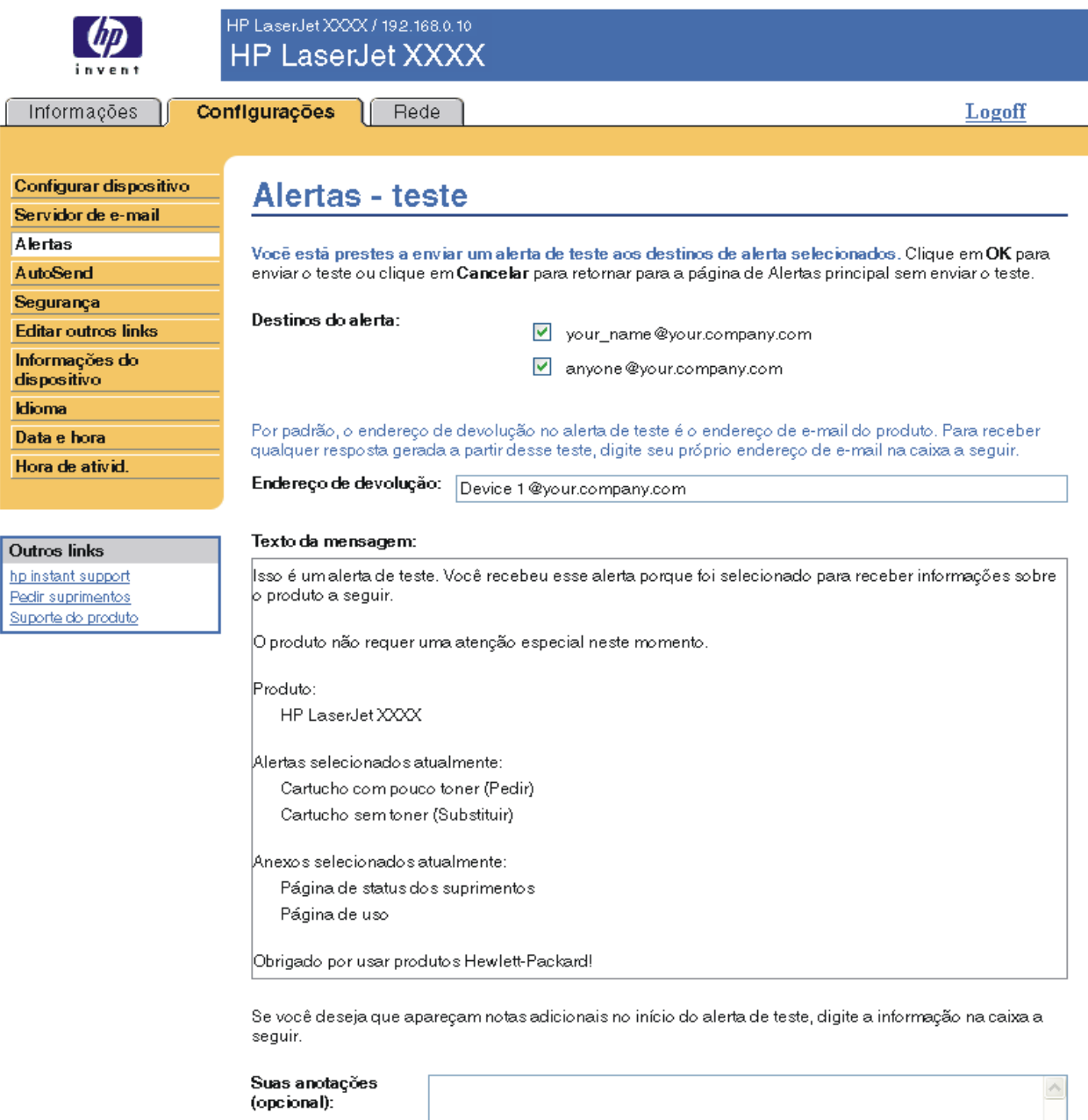

OK Cancelar

**2** Se você tiver um dispositivo de armazenamento permanente instalado, selecione os destinos a serem testados.

- **3** O endereço de resposta é o endereço de e-mail do produto. Digite seu endereço de e-mail na caixa **Endereço de resposta** se desejar receber mensagens sobre erros gerados pelo alerta de teste (por exemplo, para ser notificado de um endereço de destino incorreto).
- **4** Se aplicável, digite as informações adicionais que deseja incluir no início da mensagem de alerta enviada por e-mail no campo de texto **Suas anotações (opcional)**.
- **5** Clique em **OK**.

#### <span id="page-33-3"></span><span id="page-33-1"></span>**Para excluir destinos e listas de destinos**

É possível excluir um destino ou uma lista de destinos clicando no botão **Excluir** ao lado do destino ou da lista de destinos que você deseja excluir. Clique em **OK** para confirmar a exclusão.

### <span id="page-33-2"></span><span id="page-33-0"></span>**Enviando comandos por e-mail ao produto**

Um outro método para receber páginas de informações é solicitando-as pelo produto. Quando o envio e o recebimento de mensagens são configurados, o produto pode anexar às mensagens de e-mail páginas de informações, como a página Status dos suprimentos ou a página Configuração. Você pode usar esse recurso para solucionar um problema ou verificar o status dos suprimentos.

#### **Para solicitar páginas de informações usando uma mensagem de e-mail**

Ao redigir uma mensagem para o produto, você deve formatar corretamente os campos **Para**, **De** e **Assunto** no programa de e-mail.

- **1** Torne disponíveis as funções de e-mail de entrada e de saída seguindo as instruções apresentadas nesse capítulo. (Para obter mais informações, consulte ["Servidor de e-mail"](#page-26-1)  [na página 21](#page-26-1).)
- **2** Em seu programa de e-mail, redija uma mensagem para o produto seguindo as etapas:
	- **a** No campo **Para**, digite o endereço de e-mail do produto. O endereço de e-mail do produto é o nome de usuário combinado com o nome de domínio do produto (especificado na configuração de e-mail de saída). Por exemplo, se o nome de usuário da conta de caixa de correio POP3 for "produto" e o servidor POP3 for "hp.com", o endereço de e-mail do produto é "produto@hp.com".
	- **b** Seu programa de e-mail deverá preencher automaticamente o campo **De** com seu endereço de e-mail de resposta.
	- **c** No campo **Assunto**, digite o texto adequado para o formato e para a página que deseja anexar. Você pode solicitar uma Página de configuração, uma página Status dos suprimentos ou uma página AutoSend. Por exemplo, para anexar a página Configuração em formato HTML, digite "this.configpage?configpage=email&format=html".

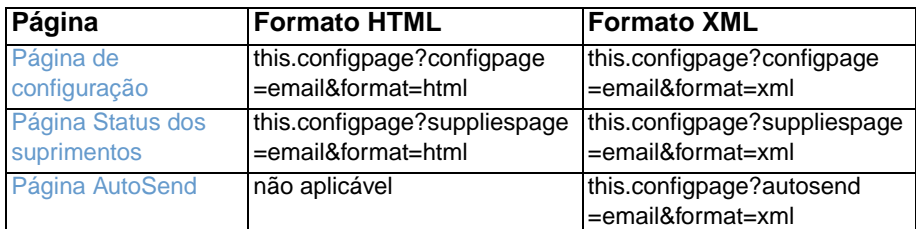

#### **3** Clique em **Enviar**.

O produto verifica se há novas mensagens de e-mail a cada três minutos. Quando o produto recebe a mensagem de e-mail, gera uma resposta e envia as informações solicitadas ao endereço de e-mail do remetente (especificado no campo **De** da mensagem de e-mail original).

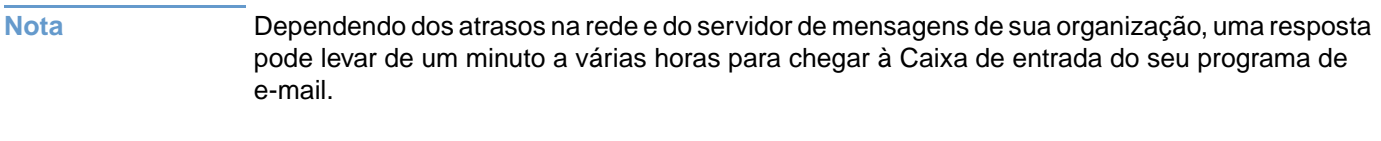

Se os campos **Para**, **De** e **Assunto** não forem formatados corretamente em sua mensagem de e-mail, o produto não enviará uma mensagem em resposta.

<span id="page-35-1"></span><span id="page-35-0"></span>Use a tela AutoSend para enviar periodicamente informações sobre configuração do produto e uso de suprimentos ao seu provedor de serviços. Esse recurso cria um relacionamento com a Hewlett-Packard Company ou com outro provedor de serviços que fornece, entre outros, os seguintes serviços: substituição proativa de toner, contratos de pagamento por página, contratos de suporte e acompanhamento de uso. A ilustração, a tabela e o procedimento a seguir descrevem como usar essa tela.

Com um dispositivo de armazenamento permanente instalado, como um disco rígido, você pode adicionar até vinte endereços de e-mail. (Sem esse dispositivo, você só pode adicionar 1 endereço de e-mail.) O exemplo a seguir destina-se a um produto que tem um dispositivo de armazenamento permanente instalado.

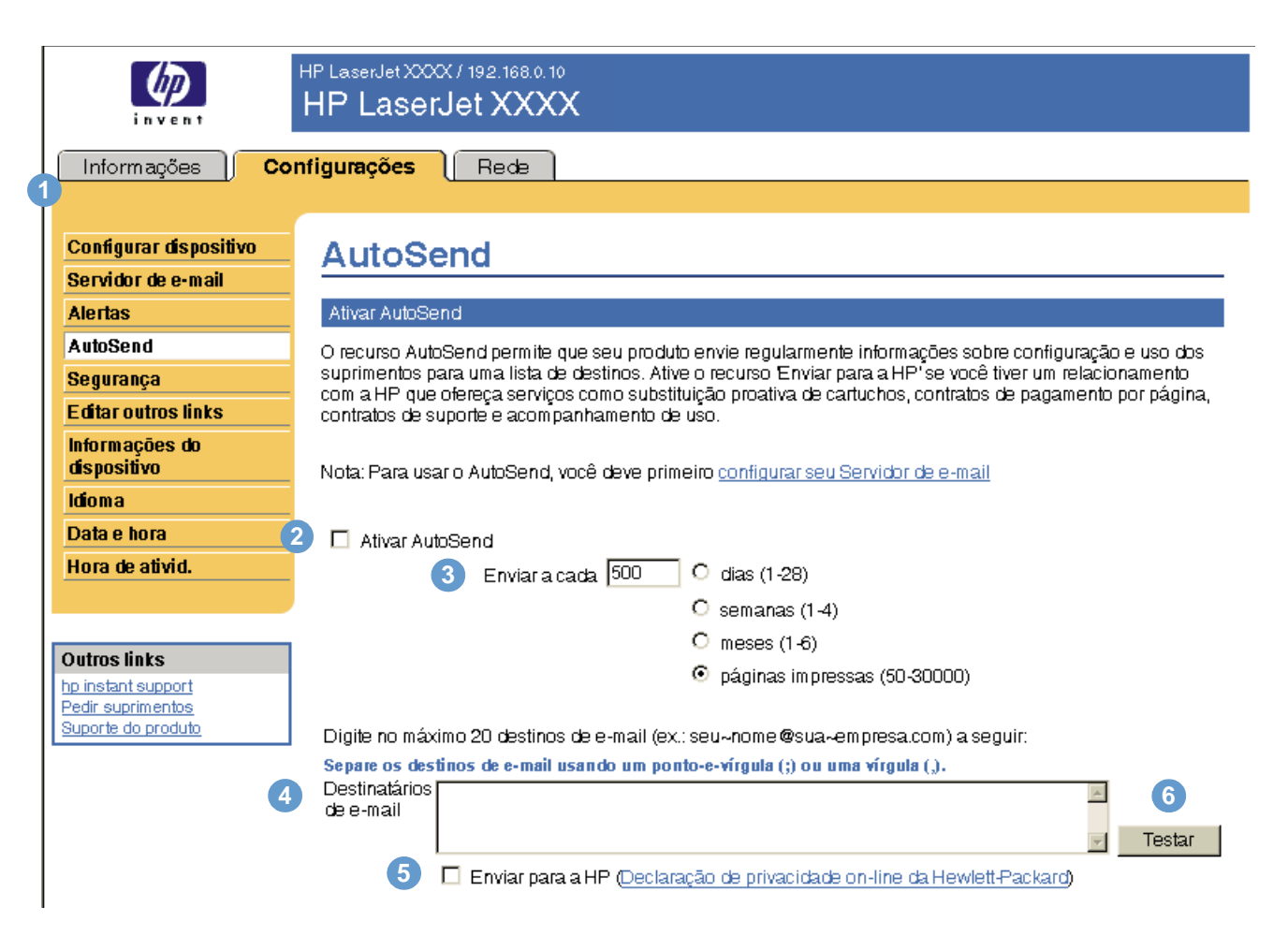

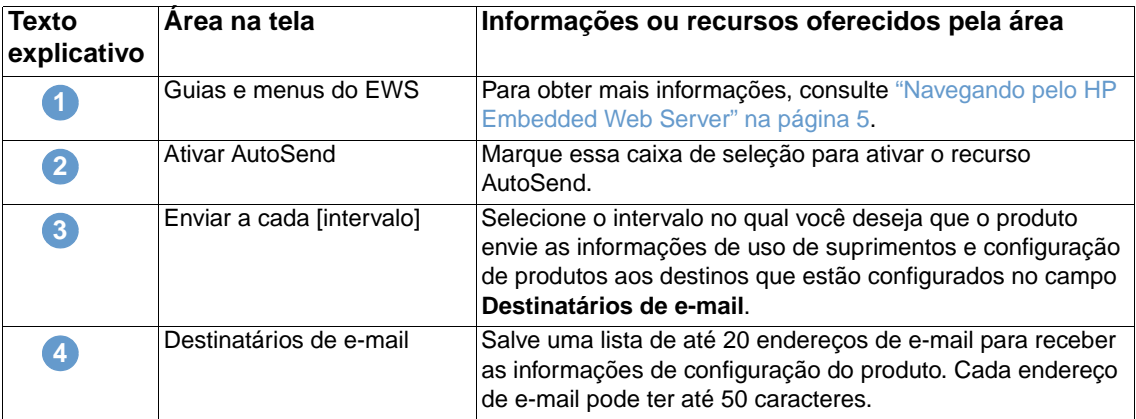

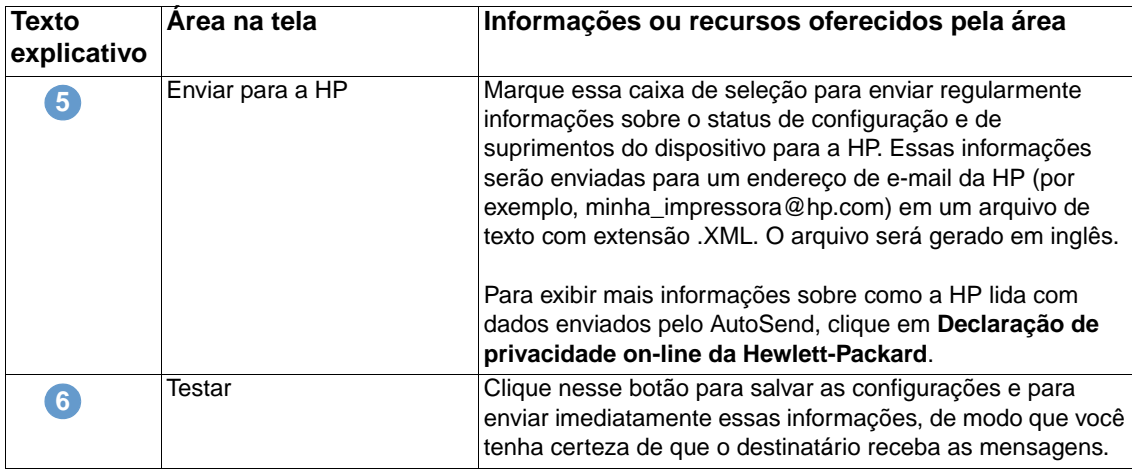

#### **Para ativar o recurso AutoSend**

Empregue o seguinte procedimento para ativar o recurso AutoSend.

- **1** Torne disponíveis as funções de e-mail de entrada e de saída seguindo as instruções apresentadas nesse capítulo. (Para obter mais informações, consulte ["Servidor de e-mail"](#page-26-1)  [na página 21.](#page-26-1))
- **2** Marque a caixa de seleção **Ativar AutoSend**.
- **3** Clique em uma opção para especificar o intervalo em que o produto deve enviar informações de uso dos suprimentos e de configuração aos destinatários de e-mail (determinados na próxima etapa) e, em seguida, digite o número de dias, semanas, meses ou páginas impressas.
- **4** Em produtos com dispositivos de armazenamento permanente instalados, configure até 20 endereços de e-mail usando o formato que aparece na tela. (Se você não tiver esse dispositivo, só poderá configurar 1 endereço de e-mail.)
- **5** Para enviar informações sobre o status de configuração e de suprimentos do dispositivo para a HP, marque a caixa de seleção **Enviar para a HP**.
- **6** Clique em **Aplicar**.

## <span id="page-37-1"></span><span id="page-37-0"></span>**Segurança**

<span id="page-37-2"></span>A ilustração e a tabela a seguir descrevem como usar essa tela.

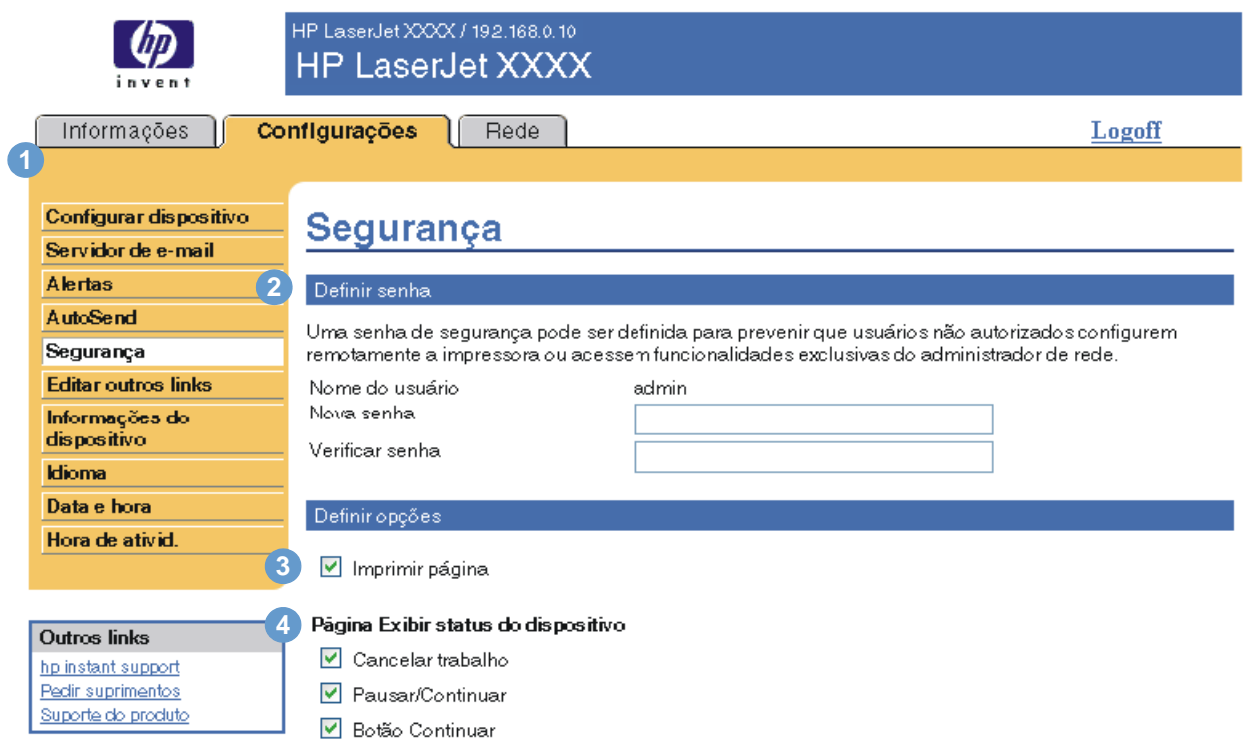

Aplicação Cancelar

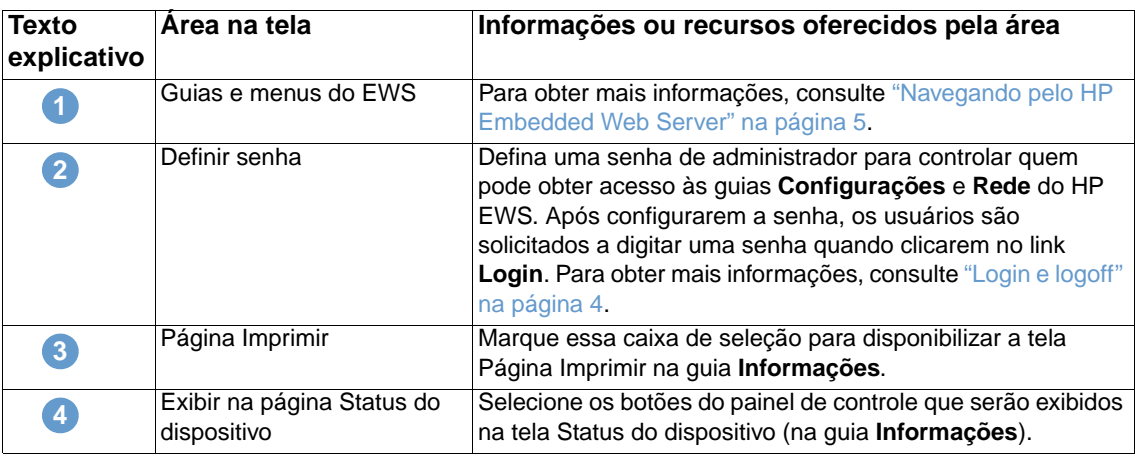

## <span id="page-38-1"></span><span id="page-38-0"></span>**Editar outros links**

<span id="page-38-2"></span>Use a tela Editar outros links para adicionar ou personalizar até cinco links para os sites da Web de sua preferência (veja a observação a seguir). Esses links aparecem em todas as telas do HP Embedded Web Server, na caixa **Outros links** abaixo da barra de navegação esquerda. Três links permanentes (**hp instant support**, **Encomendar suprimentos** e **Suporte do produto**) já foram estabelecidos. A ilustração, a tabela e os procedimentos a seguir descrevem como usar essa tela.

Ć

**Nota** Com um dispositivo de armazenamento permanente instalado, você pode acrescentar até cinco links adicionais; sem o armazenamento extra, apenas um link adicional pode ser acrescentado.

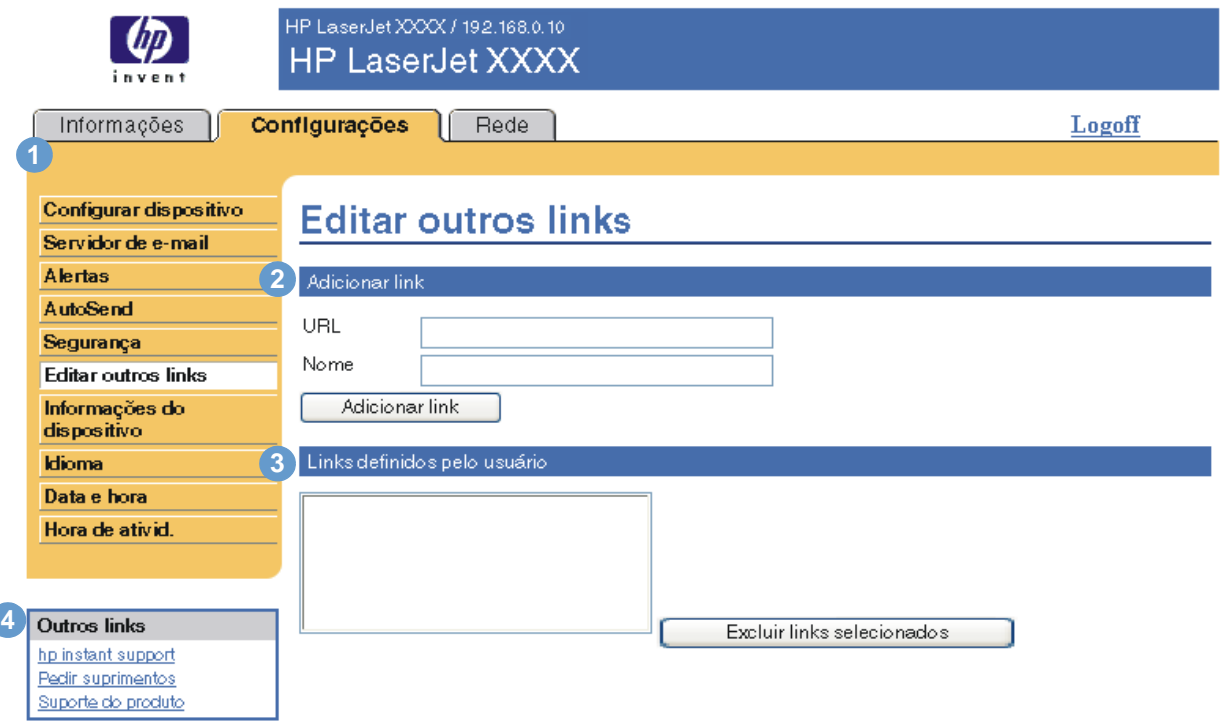

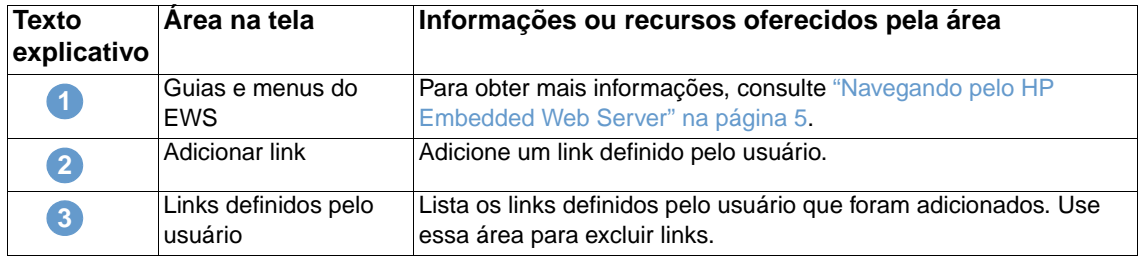

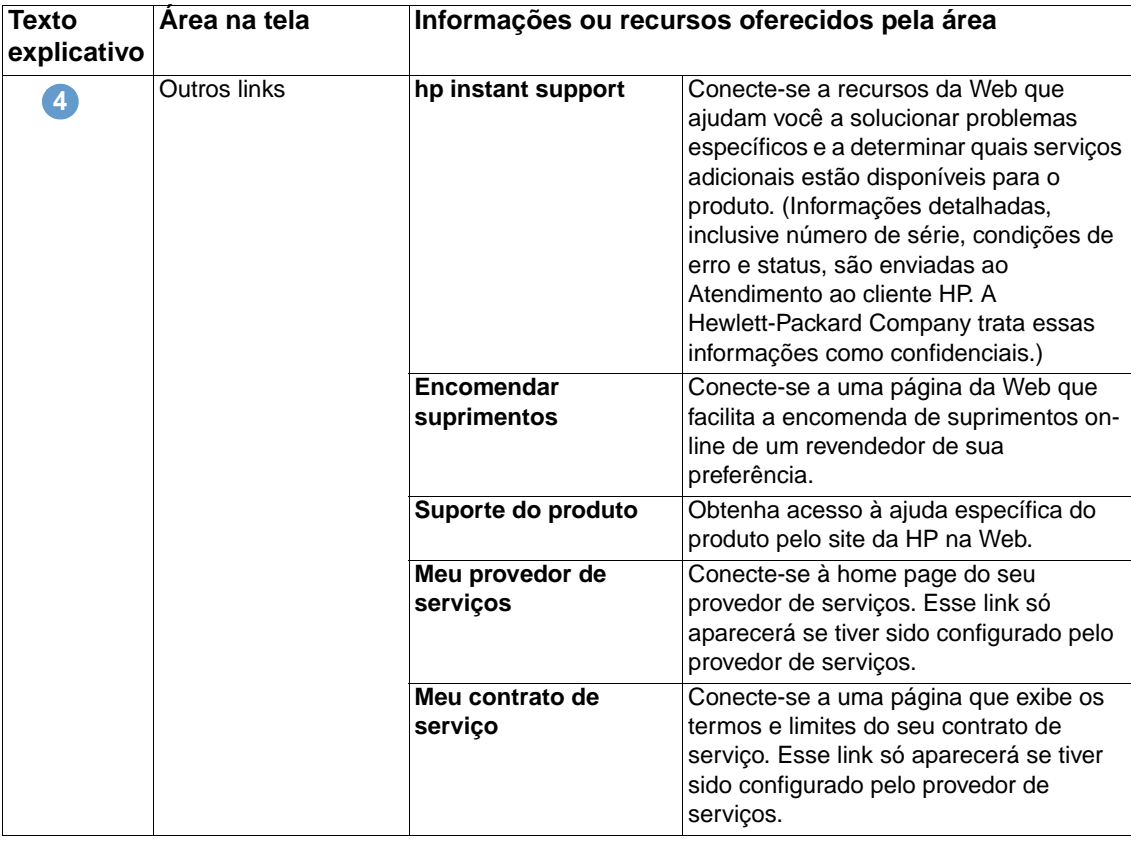

## <span id="page-39-2"></span><span id="page-39-0"></span>**Adicionando um link**

Empregue o seguinte procedimento para adicionar um link.

- **1** Em **Adicionar link**, digite o URL e o nome que deverão ser exibidos no HP Embedded Web Server.
- **2** Clique em **Adicionar link**.

## <span id="page-39-1"></span>**Removendo um link**

Empregue o seguinte procedimento para remover um link.

- **1** Em **Links definidos pelo usuário**, selecione o(s) link(s) que você deseja remover.
- **2** Clique em **Excluir links selecionados**.

## <span id="page-40-0"></span>**Informações do dispositivo**

<span id="page-40-1"></span>Use a tela Informações do dispositivo para fornecer um nome de sua escolha para o produto, atribuir um número de patrimônio e configurar o nome da empresa, que pessoa contatar quanto a determinado produto e a localização física desse. O endereço IP, o nome, o modelo e o número de série do produto também se encontram disponíveis nessa tela.

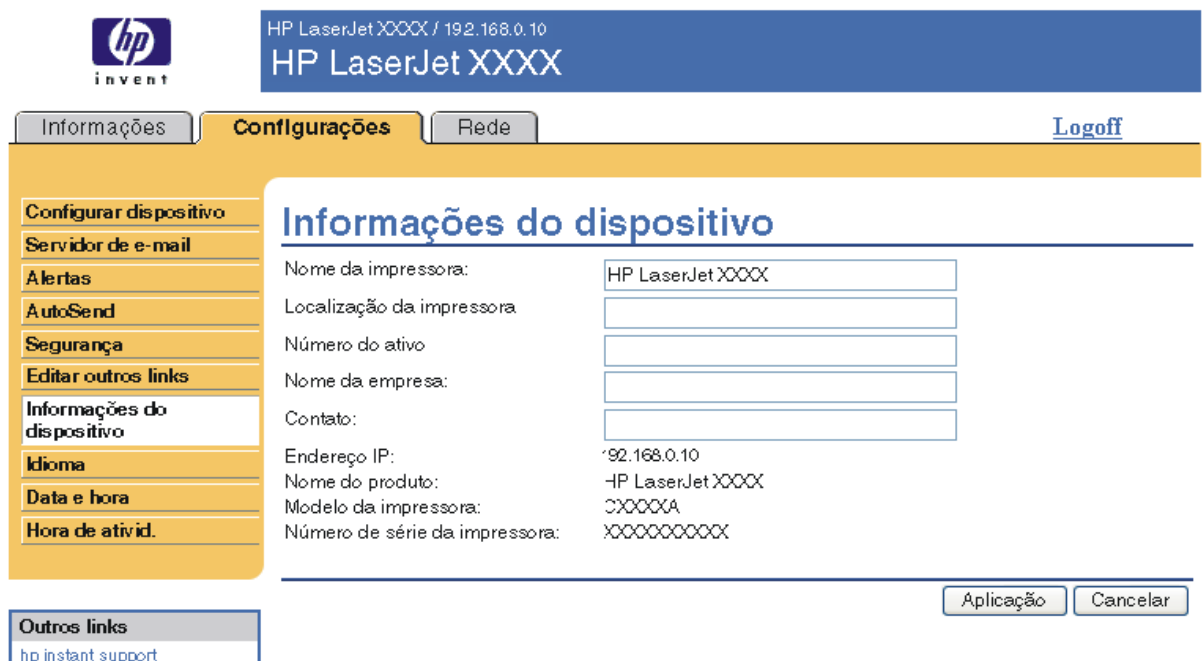

Pedir suprimentos Suporte do produto

**Nota** Se fizer alterações na tela Informações do dispositivo, clique em **Aplicar** para salvá-las.

As informações digitadas aqui são exibidas na tela Informações do dispositivo, que pode ser aberta na guia **Informações**. Elas também constarão nas mensagens de e-mail enviadas pelo produto. Isso pode ser útil quando você precisa localizar o produto para substituir os suprimentos ou corrigir um problema.

## <span id="page-41-1"></span><span id="page-41-0"></span>**Idioma**

Use a tela Idioma para selecionar o idioma em que as telas do HP Embedded Web Server serão exibidas. A ilustração e a tabela a seguir descrevem como usar essa tela.

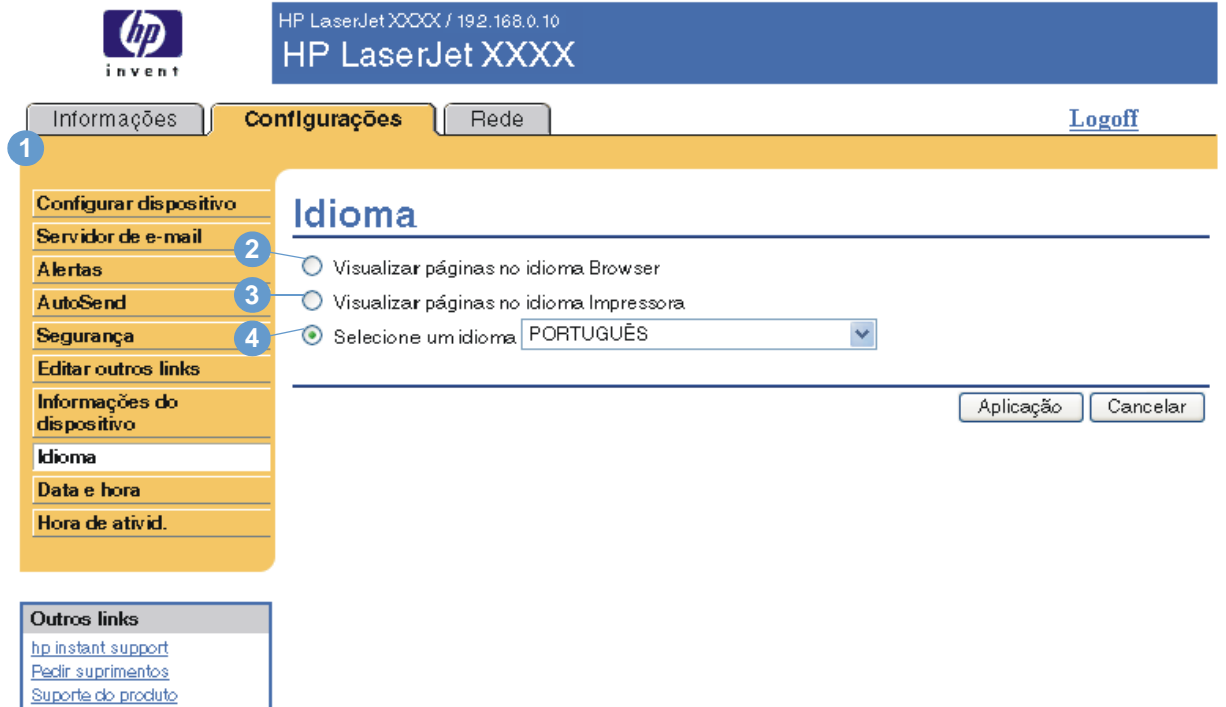

**CUIDADO** A seleção de **Exibir páginas no idioma da impressora** ou **Selecione um idioma** altera o idioma para todos os usuários do HP Embedded Web Server.

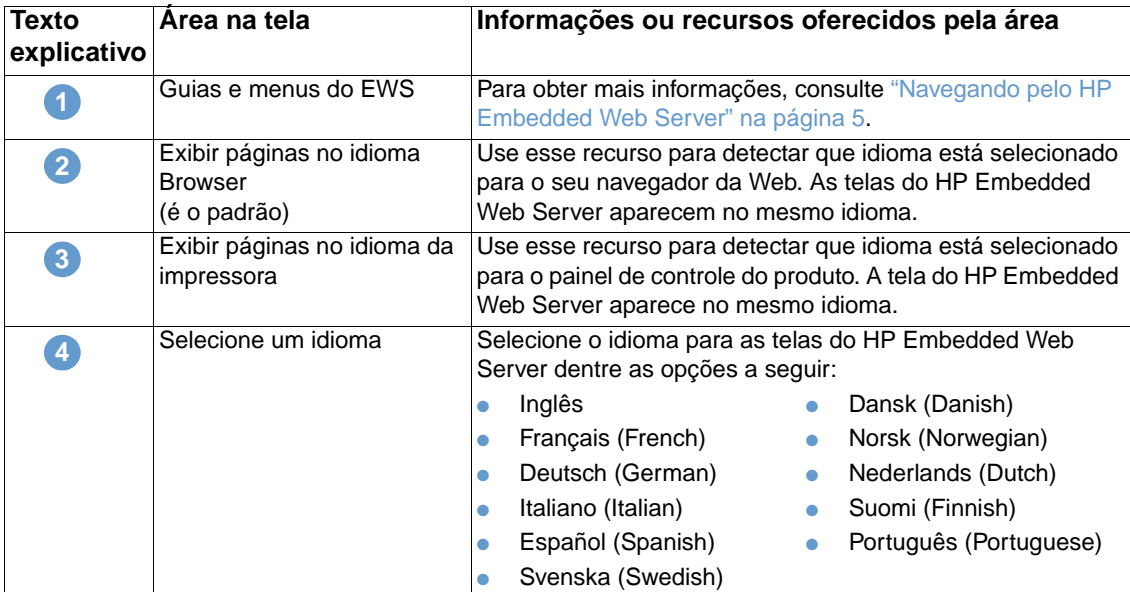

**Nota** O idioma padrão é aquele usado pelo navegador da Web no momento. Se o navegador e o painel de controle utilizarem um idioma que não esteja disponível para o HP Embedded Web Server, o inglês será o padrão adotado.

Se fizer alterações na tela Idioma, clique em **Aplicar** para salvá-las.

## <span id="page-42-0"></span>**Data e hora**

Pedir suprimentos Suporte do produto <span id="page-42-1"></span>Use a tela Data e hora para atualizar a hora do produto. A ilustração e a tabela a seguir descrevem como usar essa tela.

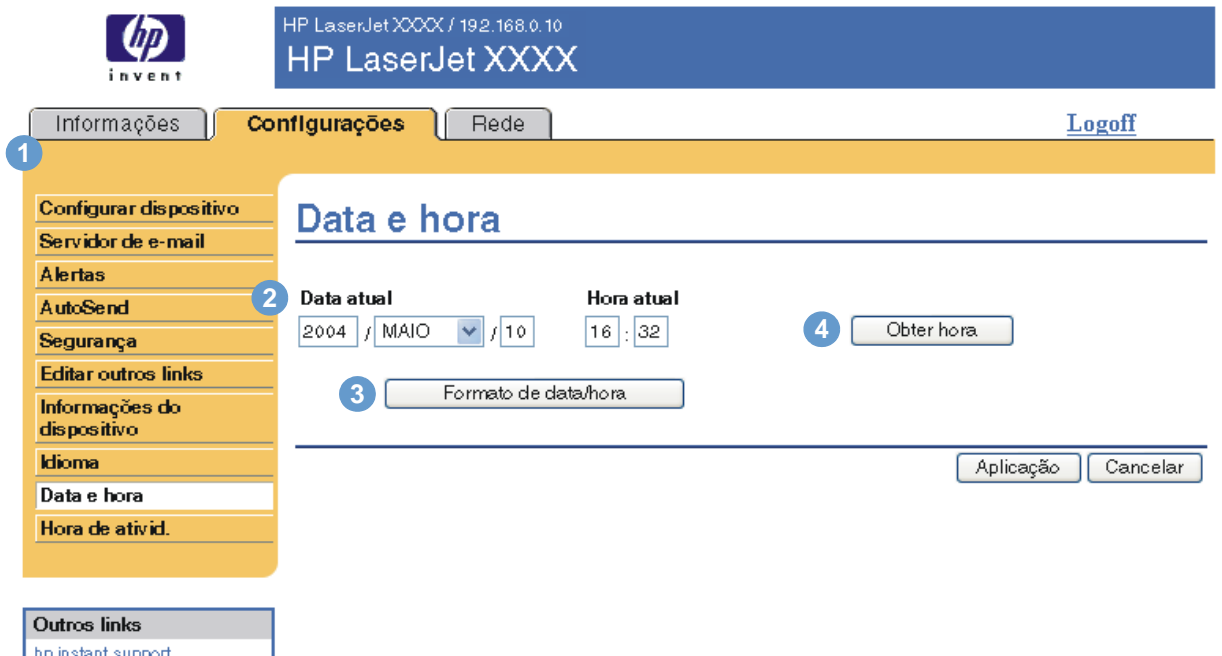

**Texto explicativo Área na tela Informações ou recursos oferecidos pela área** Guias e menus do EWS Para obter mais informações, consulte "Navegando pelo HP [Embedded Web Server" na página 5](#page-10-1). Data atual e Hora atual Mostra a data e hora do produto quando o EWS foi acessado. Se as informações estiverem incorretas, um administrador de TI poderá alterá-las no painel de controle do produto. Formato Data/Hora Clique nesse botão para abrir uma tela em que você poderá selecionar o formato de data e hora. Obter hora Clique nesse botão para atualizar a data e a hora do produto na tela. **1 2 3 4**

## <span id="page-43-0"></span>**Horário de ativação**

<span id="page-43-2"></span><span id="page-43-1"></span>Um administrador de TI poderá usar a tela Horário de ativação para programar ativações diariamente. Por exemplo: o produto pode ser definido para ser ativado às 07:30, de tal forma que às 8:00 a inicialização e a calibragem já estarão concluídas e o produto estará pronto para ser utilizado. O administrador apenas define uma única configuração de ativação por dia. No entanto, cada dia terá uma configuração de ativação diferente. Além disso, para economizar energia, o período de inatividade pode ser definido para desligar o produto após um determinado tempo de inércia.

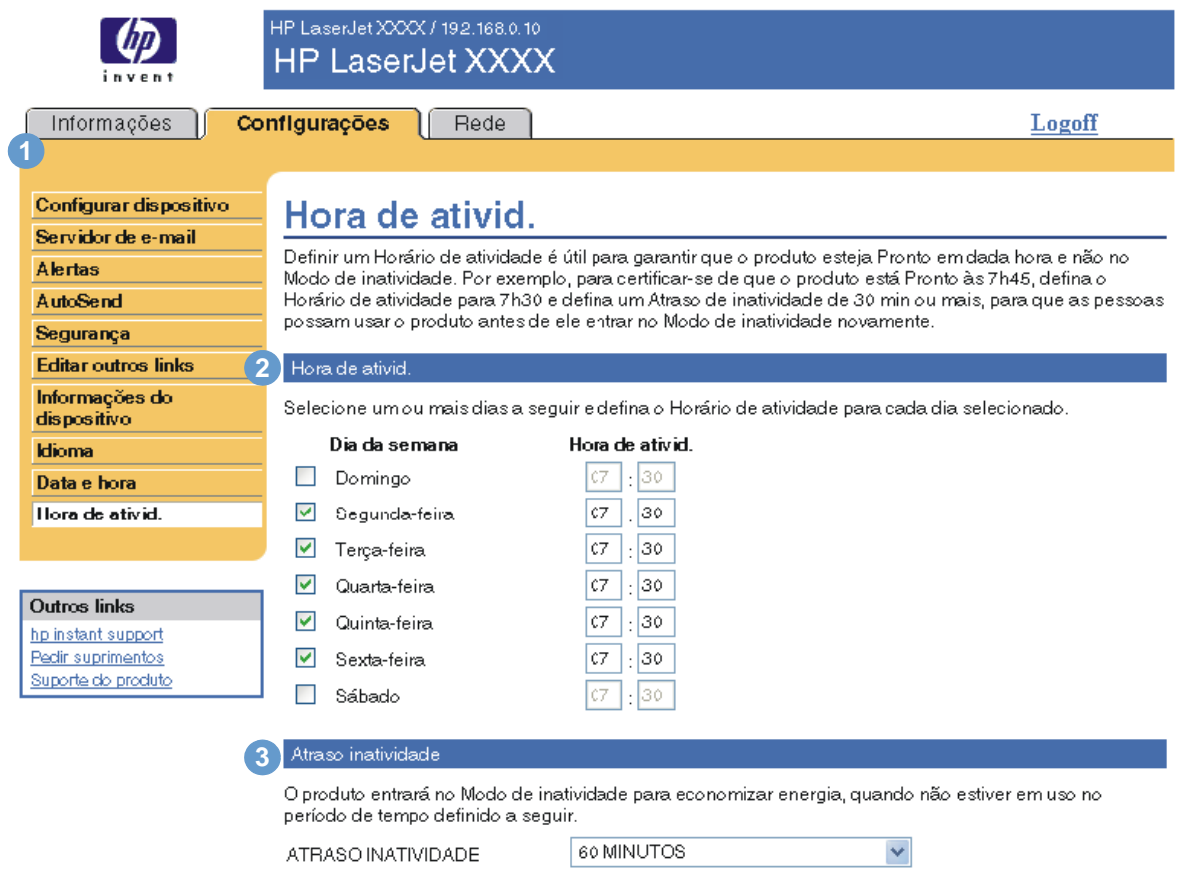

Nota: Uma vez aplicado o Atraso de inatividade, o Modo de inatividade é automaticamente ativado. Pode demorar um pouco para o produto retornar para Pronto, uma vez que ele está no Modo de **inatividade** 

> Aplicação Cancelar

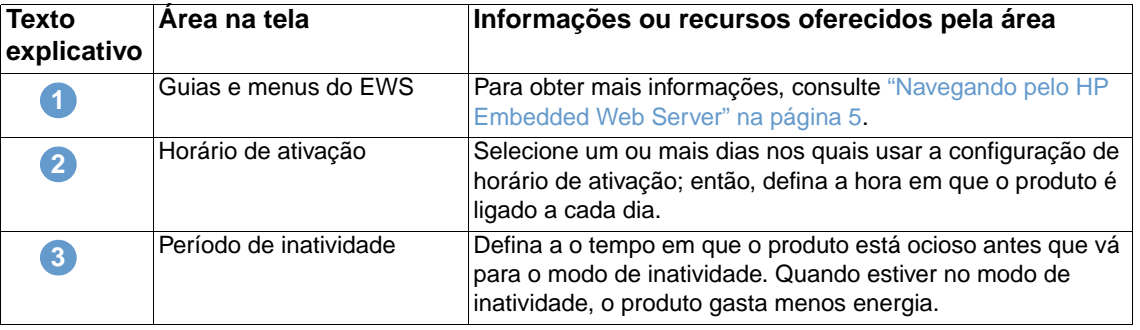

# <span id="page-44-2"></span><span id="page-44-0"></span>4 Gerenciando a operação da<br>rede nas telas da guia Rede rede nas telas da guia Rede

## <span id="page-44-3"></span><span id="page-44-1"></span>**Visão geral**

Use as telas da guia Rede para configurar e gerenciar o produto na rede. A aparência e os recursos das telas da guia Rede variarão de acordo com o modelo e a versão do servidor de impressão HP Jetdirect. A tela a seguir é semelhante ao que você verá quando clicar em **Rede**. Na barra de navegação à esquerda, clique no menu **Rede** da página que deseja exibir.

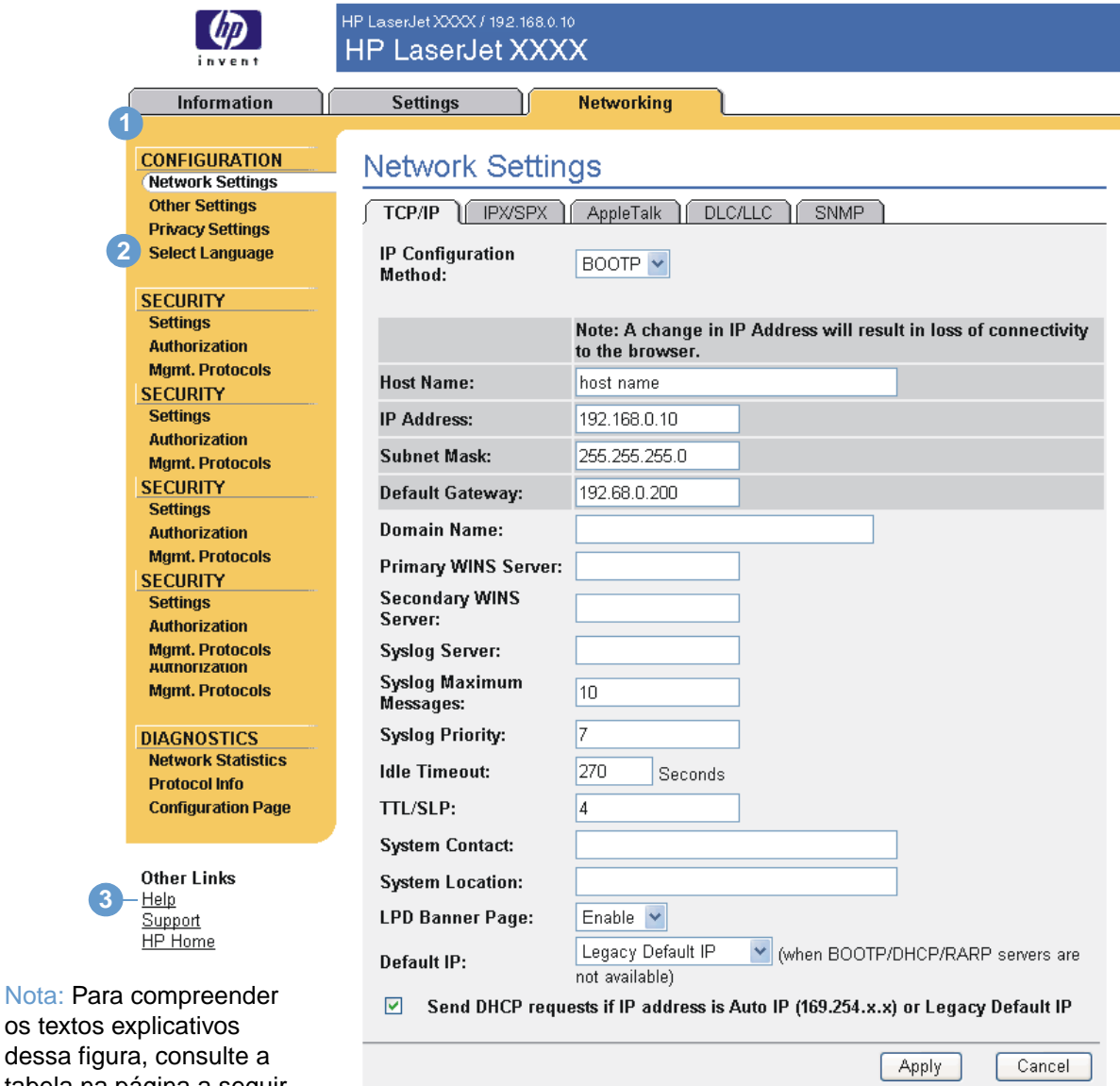

tabela na página a seguir.

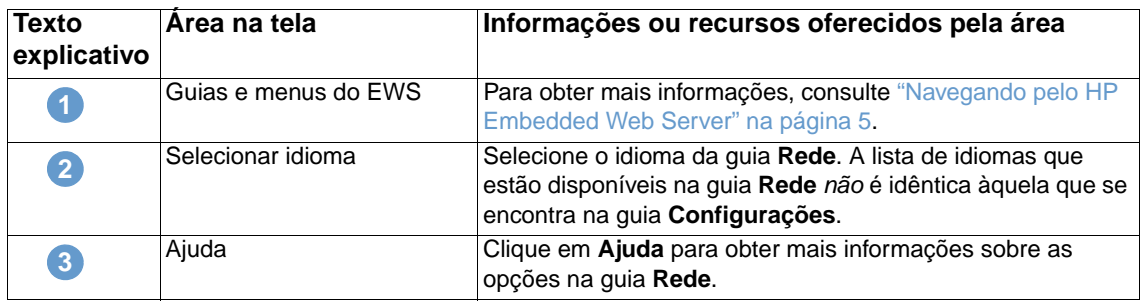

Dependendo do modelo do servidor de impressão HP Jetdirect e da versão operacional, é possível executar algumas das tarefas pelas telas da guia Rede:

- <span id="page-45-0"></span>Alterar as definições de configuração de rede para vários tipos de conexões de rede.
- Ligar ou desligar os protocolos de impressão.
- Configurar um contato e URLs de suporte.
- Definir uma senha para controlar o acesso às definições de configuração da impressora e da rede.
- Configurar a segurança do produto usando senhas, listas de acesso e protocolos de gerenciamento.
- Exibir informações gerais de status da rede, incluindo estatísticas da rede armazenadas no servidor de impressão, para solução de problemas ou otimização da rede.
- Exibir informações de protocolo para todas as conexões de rede suportadas.
- Abrir a página de Configuração do HP Jetdirect.
- Definir a freqüência na qual o HP Embedded Web Server verifica o status da rede.

Se desejar obter mais informações sobre as telas da guia Rede, consulte as seguintes fontes:

- **Ajuda**. Em cada tela da guia Rede, um link da **Ajuda** em **Outros links** fornece uma descrição dos recursos de rede e dicas úteis para sua utilização. Na tela Ajuda, você também pode acessar itens adicionais de assistência no site da HP na Web.
- **Guia do administrador do servidor de impressão HP Jetdirect**. Esse guia costuma estar disponível no CD do software fornecido com o produto. Para fazer download da versão mais recente do guia para seu modelo do servidor de impressão, visite [http://www.hp.com/support/net\\_printing](http://www.hp.com/support/net_printing).

## <span id="page-46-2"></span><span id="page-46-1"></span><span id="page-46-0"></span>Usando Outros links como um recurso

A área **Outros links** contém três links permanentes que fornecem acesso rápido a informações específicas do produto, como o recurso interativo de solução de problemas e informações sobre encomendas de suprimentos HP originais.

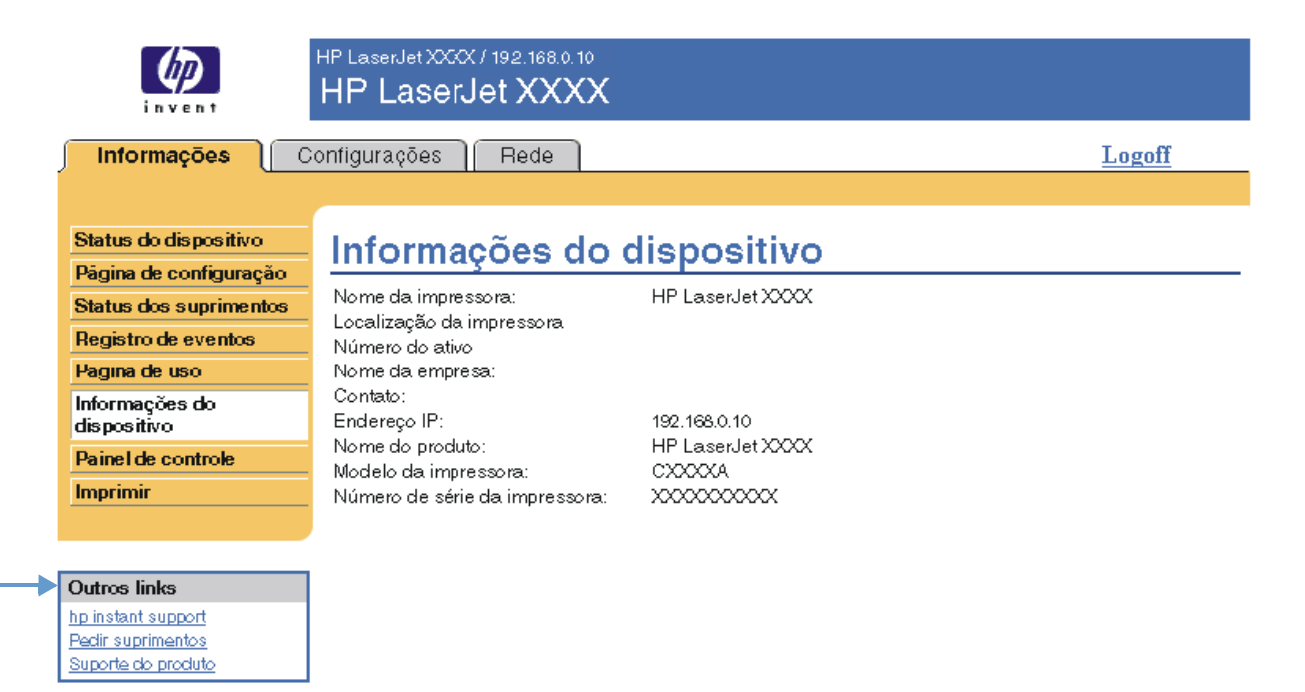

<span id="page-46-3"></span>

**Nota** Você pode usar a página Editar outros links na guia **Configurações** para adicionar até cinco links personalizados aos sites da Web de sua preferência. (Com um dispositivo de armazenamento permanente instalado, você pode acrescentar até cinco links adicionais; sem o armazenamento extra, apenas um link adicional pode ser acrescentado.) Esses links aparecem em todas as telas do EWS, na caixa **Outros links** abaixo da barra de navegação esquerda. Para obter mais informações, consulte ["Editar outros links" na página 33](#page-38-1).

## <span id="page-47-4"></span><span id="page-47-0"></span>**hp instant support**

<span id="page-47-6"></span><span id="page-47-5"></span>A Hewlett-Packard oferece o hp instant support, um sistema de assistência técnica baseado na internet que coleta informações de diagnóstico do produto e as compara com aquelas disponíveis no banco de dados da HP. No hp instant support, você pode encontrar soluções inteligentes que ajudam a solucionar problemas de forma rápida e fácil.

## <span id="page-47-1"></span>**Como o hp instant support funciona**

As informações são recolhidas do produto e transmitidas com segurança à Hewlett-Packard Company quando você clica em **hp instant support**. O site do hp instant support lê os dados do produto para analisar o seu status atual. O site cria uma página da Web personalizada que é exibida na janela do navegador e contém texto e recursos visuais fáceis de seguir. O site do hp instant support também direciona você a serviços adicionais disponíveis para o produto.

Antes de quaisquer dados do produto serem enviados à Hewlett-Packard para análise, você pode exibir todas as informações (por exemplo, o número de série, condições de erro e status do produto) que serão encaminhadas. A Hewlett-Packard trata essas informações como confidenciais.

## <span id="page-47-2"></span>**Informações que podem ser obtidas pelo hp instant support**

O site do hp instant support fornece estas ferramentas para solução de problemas e manutenção:

- Atualizações de firmware e software.
- Solução de problemas para eventos recentes listados no Registro de eventos. Por exemplo, o produto pode mostrar um atolamento como o evento mais recente do Registro de eventos. O site do hp instant support detecta o evento e fornece informações para solução do problema de atolamento.
- Pacotes de assistência.
- <span id="page-47-7"></span>● Documentação do produto, como guias do usuário e guias de introdução.

## <span id="page-47-3"></span>**Encomendar suprimentos**

O link **Encomendar suprimentos** conecta você a uma página da Web que facilita a encomenda de suprimentos on-line de um revendedor de sua preferência. Os suprimentos de que você precisa são previamente selecionados. É possível alterar as quantidades ou selecionar itens adicionais. Os itens são adicionados ao carrinho de compras, prontos para o fechamento, com a garantia de que os suprimentos corretos serão encaminhados ao revendedor selecionado.

## <span id="page-48-2"></span><span id="page-48-0"></span>**Suporte do produto**

<span id="page-48-5"></span><span id="page-48-4"></span>O link **Suporte do produto** conecta você a uma página da Web que oferece um menu abrangente de recursos de suporte necessários para empresários. Nessa página, é possível realizar as seguintes tarefas e muito mais:

- Encontrar uma lista de produtos HP em um site: computadores, estações de trabalho, servidores, dispositivos de armazenamento, impressoras, scanners, imagem digital e dispositivos móveis.
- Obter assistência técnica. Solucionar um problema; encontrar informações para configurar e instalar um produto; descobrir e usar um produto; fazer a manutenção do produto; atualizar e migrar o software e o driver do produto; e reciclar produtos ou dispor deles corretamente.
- Obter acesso a recursos de solução interativos, como FAQs, documentação do usuário, recursos e especificações e informações de compatibilidade de produtos.
- Cooperar com a HP e seus parceiros em grupos de discussão, assistência por e-mail e por telefone.
- Usar a navegação com base em tarefas para identificar a área da tarefa que deseja executar e descobrir rapidamente tópicos e ferramentas relacionados.

<span id="page-48-7"></span>Além disso, você pode encontrar estes recursos: tópicos do momento, uma central de assinaturas, ofertas de descontos em produtos e outros anúncios, além de oportunidades de treinamento e formação.

## <span id="page-48-3"></span><span id="page-48-1"></span>**Meu provedor de serviços e Meu contrato de serviço**

Os links **Meu provedor de serviços** e **Meu contrato de serviço** só aparecerão se tiverem sido criados (e talvez renomeados) pelo provedor de serviços na tela Outros links da guia **Configurações**. Qualquer usuário pode então clicar no link para obter informações sobre o provedor de serviços e o contrato de serviço. As informações, que podem ter até 50 caracteres, são guardadas no armazenamento permanente do dispositivo.

Quando esses links tiverem sido criados, o aspecto da caixa **Outros links** mudará de forma a incluir os novos links, conforme mostrado na ilustração a seguir.

<span id="page-48-8"></span><span id="page-48-6"></span>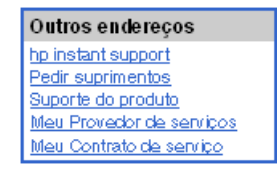

# <span id="page-50-0"></span>Índice

#### **A**

[abrindo o HP Embedded Web Server 3](#page-8-3) [acessando o HP Embedded Web Server 3](#page-8-3) [acessórios, verificando os instalados 10](#page-15-1) administradores [alertas, configurando 23](#page-28-1) [configurações de horário de ativação 38](#page-43-1) [efetuando login 4](#page-9-2) [efetuando logoff 4](#page-9-3) administradores de TI [alertas, configurando 23](#page-28-1) [configurações de horário de ativação 38](#page-43-1) [efetuando login 4](#page-9-2) [efetuando logoff 4](#page-9-3) ajuda [instant support 42](#page-47-5) [suporte do produto 43](#page-48-4) ajuda on-line [instant support 42](#page-47-5) [suporte do produto 43](#page-48-5) alertas [configuração de e-mail 22](#page-27-2) [configurando 24](#page-29-2) [enviando páginas de informações por e-mail 28](#page-33-2) [listas de destinos, testando 27](#page-32-1) [recursos 2,](#page-7-2) [23](#page-28-2) [Área Outros links 33,](#page-38-2) [41](#page-46-2) [arquivos de texto, imprimindo 17](#page-22-1) [arquivos PDF, imprimindo 17](#page-22-2) [arquivos PRN 17](#page-22-1) [arquivos PS, imprimindo 17](#page-22-1) assistência ao cliente [imediato 42](#page-47-5) [produto 43](#page-48-4) [assistência por telefone 43](#page-48-5) assistência técnica [imediato 42](#page-47-6) [produto 43](#page-48-5) [AutoSend 30](#page-35-1)

#### **B**

[bandejas, diagnósticos 20](#page-25-1) [botão Cancelar trabalho 32](#page-37-2) [botões, painel de controle 8](#page-13-1)

#### **C**

cartucho [encomendando 34,](#page-39-2) [42](#page-47-7) [informações de uso 14](#page-19-1) [status 12](#page-17-1) cartucho de impressão [encomendando 34,](#page-39-2) [42](#page-47-7) [informações de uso 14](#page-19-1) [status 12](#page-17-1) [cartucho de tinta.](#page-11-0) Consulte cartucho de impressão [cartucho de toner.](#page-11-0) Consulte cartucho de impressão [configuração da caixa de correio 22](#page-27-3) [configuração de e-mails de entrada 22](#page-27-3)

[configuração de e-mails de saída 22](#page-27-2) [configuração POP3 22](#page-27-3) [configuração remota 20](#page-25-2) [configurações de horário 37](#page-42-1) [configurações de relógio 37](#page-42-1) configurações de segurança [geral 32](#page-37-2) [contagens de página 14](#page-19-1) [contagens, página 14](#page-19-1)

#### **D**

[desligar, configurando horário de ativação 38](#page-43-2) diagnósticos [bandejas 20](#page-25-1) [DIMMs, verificando os instalados 10](#page-15-1) [discos rígidos, recursos disponíveis com 2](#page-7-2) [dispositivos móveis, imprimindo em 17](#page-22-1) [dispositivos, definidos 1](#page-6-2) [documentos PCL 17](#page-22-1)

#### **E**

[efetuando login 4](#page-9-2) [efetuando logoff 4](#page-9-3) e-mail [alertas 23](#page-28-2) [configurações 21](#page-26-2) [entrada, configurando 22](#page-27-3) [páginas de informações 28](#page-33-2) [saída, configurando 22](#page-27-2) [suporte 43](#page-48-5) encomendando [discos rígidos 2](#page-7-2) [suprimentos 34,](#page-39-2) [42](#page-47-7) endereço IP [configuração de e-mail 22](#page-27-2) [localizando 3,](#page-8-3) [15](#page-20-1) [Explorer, versões suportadas 3](#page-8-4)

#### **F**

[FAQs 43](#page-48-5) [firewalls 3](#page-8-3)

#### **G**

[gerenciamento de produtos em grupo 3](#page-8-5) [Guia Configurações 5,](#page-10-2) [19](#page-24-2) Guia Informações [localizando 20](#page-25-3) [proteção por senha 4](#page-9-4) [Guia Rede 5](#page-10-3)

#### **H**

HP Embedded Web Server [definidos 1](#page-6-3) [recursos 2](#page-7-3) [hp instant support 42](#page-47-5) [HP Web Jetadmin 3](#page-8-5)

#### **I**

[impressão, servidor HP Jetdirect 40](#page-45-0) [imprimindo arquivos 17,](#page-22-1) [18](#page-23-1) incorporado, servidor da Web [definidos 1](#page-6-4) [recursos 2](#page-7-4) [informações de uso, AutoSend 30](#page-35-1) [Internet Explorer, versões suportadas 3](#page-8-6) [itens substituíveis.](#page-11-1) Consulte suprimentos

**J** [Jetadmin, HP Web 3](#page-8-5)

#### **K**

[Konqueror, versões suportadas 3](#page-8-6)

#### **L**

[ligar, configurando horário de ativação 38](#page-43-2) [link do contrato de serviço 43](#page-48-6) [link Meu contrato de serviço 43](#page-48-7) [link Meu provedor de serviços 43](#page-48-7) [links 33,](#page-38-2) [41](#page-46-2) listas de destinos [criando 24](#page-29-2) [excluindo 28](#page-33-3) [testando 27](#page-32-1) [localização do dispositivo 15](#page-20-2)

#### **M**

[memória, verificando a instalada 10](#page-15-1) [mensagens de erro 13](#page-18-1) [mensagens, erro 13](#page-18-1) [Menu Configurar dispositivo 20](#page-25-4) [Menu Diagnósticos 20](#page-25-1) [Menu Manuseio de papel 20](#page-25-5) menus [HP Embedded Web Server 5](#page-10-4) [painel de controle 20](#page-25-2) [Microsoft Internet Explorer, versões suportadas 3](#page-8-6) [Mozilla, versões suportadas 3](#page-8-4)

#### **N**

navegadores [definidos 1](#page-6-4) [fechando após efetuar logoff 4](#page-9-3) [suportados 3](#page-8-7) navegadores da web [definidos 1](#page-6-4) [fechando após efetuar logoff 4](#page-9-3) [suportados 3](#page-8-7) [navegando 5](#page-10-4) [Netscape Navigator, versões suportadas 3](#page-8-4) [nome de usuário 32](#page-37-2) [número de série 15](#page-20-1) [número do patrimônio 15](#page-20-1)

#### **O**

[Opera, versões suportadas 3](#page-8-4)

#### **P**

[páginas de informações, enviando por e-mail 28](#page-33-2) painel de controle [botões 8](#page-13-1) [exibir 16](#page-21-1) [menus 20](#page-25-2)

papel [tamanho padrão, definindo 21](#page-26-3) [uso 14](#page-19-1) [produtos, definidos 1](#page-6-2) [programação LIGA/DESLIGA 38](#page-43-2) provedores de serviços [alertas, configurando 23](#page-28-1) [efetuando logoff 4](#page-9-3) [efetuando logon como 4](#page-9-2) [links para 43](#page-48-8)

#### **R**

[reciclar suprimentos 43](#page-48-5) [recursos 2](#page-7-3) [rede baseada em TCP/IP 3](#page-8-7) redes [configurando 39](#page-44-3) [tipos suportados 3](#page-8-7) [Web Jetadmin 3](#page-8-5) [Registro de eventos 13](#page-18-1) [registro, eventos 13](#page-18-1) [requisitos de sistema 3](#page-8-7)

#### **S**

[Safari, versões suportadas 3](#page-8-4) [senhas 4,](#page-9-2) [32](#page-37-2) servidor da Web incorporado [definidos 1](#page-6-4) [recursos 2](#page-7-4) [Servidor de impressão HP Jetdirect 40](#page-45-0) [Servidor de impressão Jetdirect 40](#page-45-0) [servidor, HP Jetdirect 40](#page-45-0) sites da Web, suporte [imediato 42](#page-47-6) [produto 43](#page-48-5) solução de problemas [instant support 42](#page-47-6) [suporte do produto 43](#page-48-5) [Tela Página de configuração 10](#page-15-1) status [alertas 23](#page-28-2) [enviando páginas de informações por e-mail 28](#page-33-2) [rede 39](#page-44-3) [suprimentos 12](#page-17-1) suporte [imediato 42](#page-47-5) [produto 43](#page-48-4) [suporte do produto 43](#page-48-4) suprimentos [encomendando 34,](#page-39-2) [42](#page-47-7) [informações de uso 14](#page-19-1) [página de status 12](#page-17-1) [recurso AutoSend 30](#page-35-1)

#### **T**

[tamanho de papel padrão, definindo 21](#page-26-3) [teclas, painel de controle 8](#page-13-1) [Tela Configurar dispositivo 20](#page-25-2) [Tela Data e hora 37](#page-42-1) [Tela Editar outros links 33,](#page-38-2) [41](#page-46-3) [Tela Idioma 36](#page-41-1) [Tela Impressão 17](#page-22-1) [Tela Informações do dispositivo 15,](#page-20-1) [35](#page-40-1) [Tela Página de configuração 10](#page-15-1) [Tela Painel de controle 16](#page-21-1) [Tela Segurança 32](#page-37-2) [Tela Servidor de e-mail 21](#page-26-2) [Tela Status do dispositivo 8](#page-13-1)

[Tela Status dos suprimentos 12](#page-17-1) [Tela Uso 14](#page-19-1) [Telas da guia Rede 39](#page-44-3) [Telas Informações 7](#page-12-2) [testes da passagem do papel 20](#page-25-1) [testes, passagem do papel 20](#page-25-1)

#### **U**

[uso de papel 14](#page-19-1)

**W**

[Web Jetadmin 3](#page-8-5)

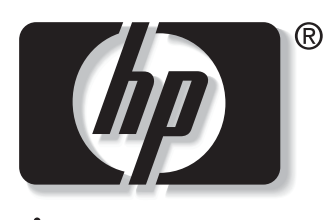

invent

© 2004 Hewlett-Packard Development Company, L.P.

www.hp.com